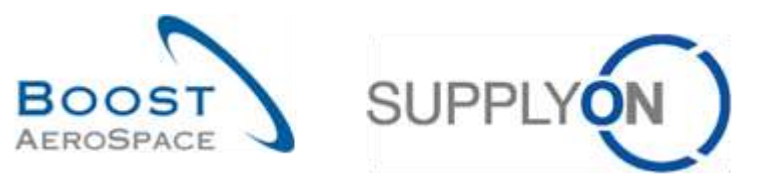

AirSupply

# **Traininghandbuch für Anwender**

 $\approx$ 

**Wareneingang Mai 2022**

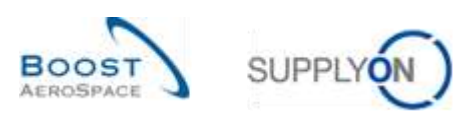

### **Index**

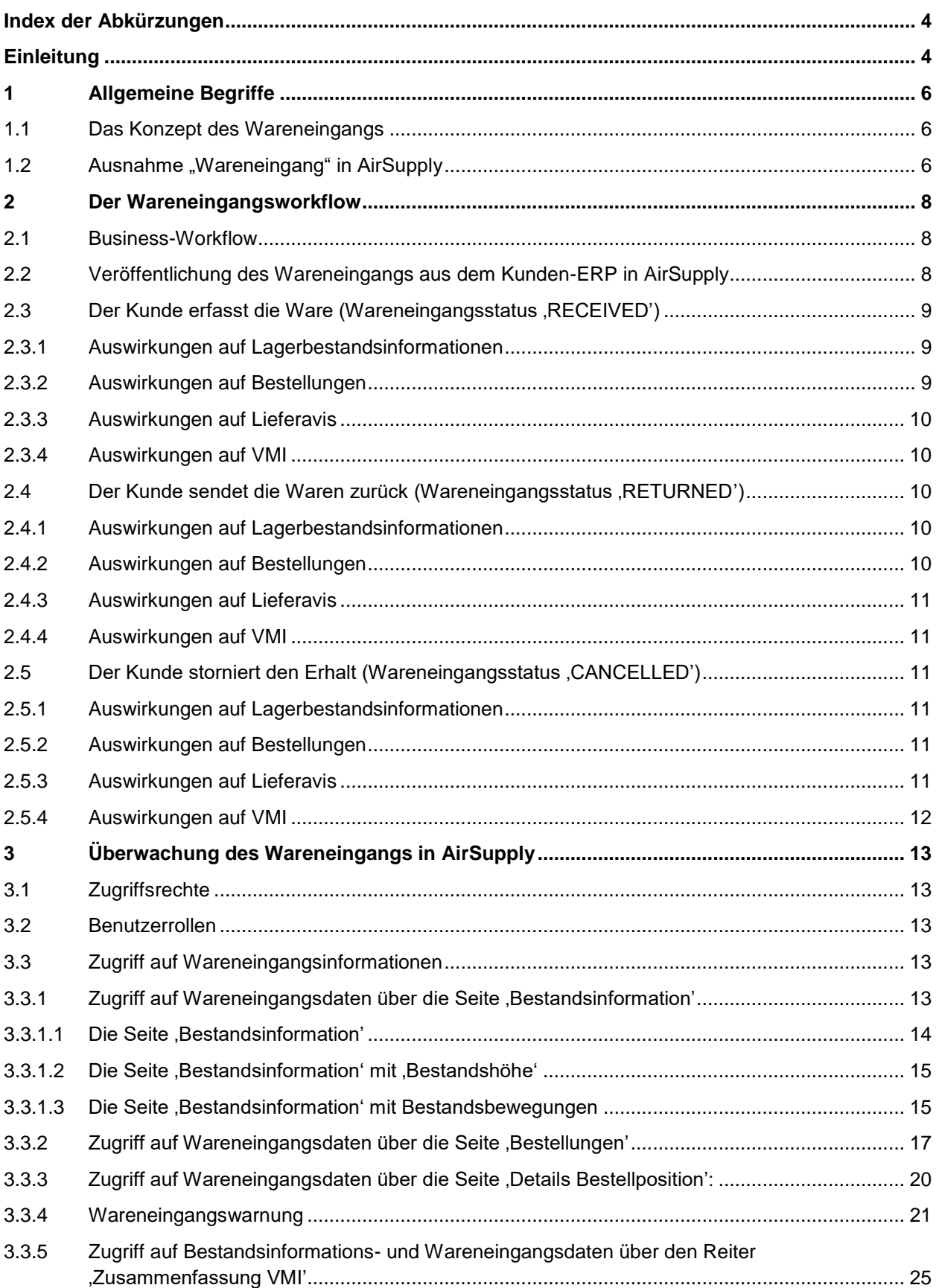

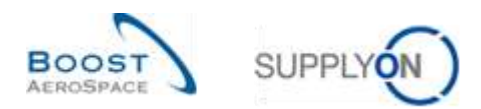

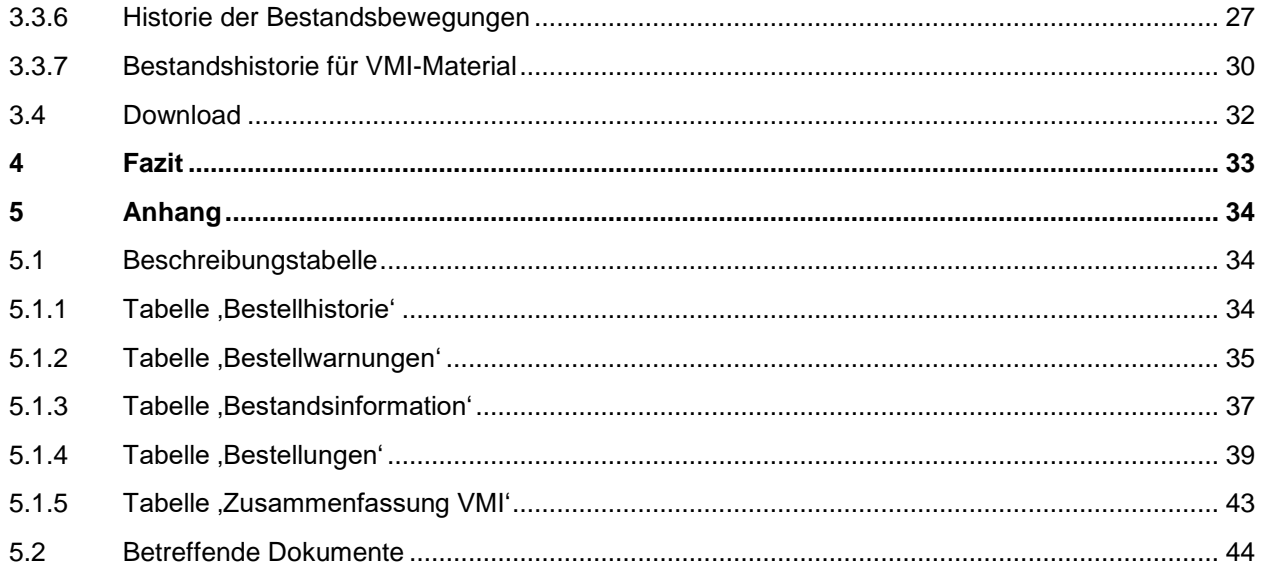

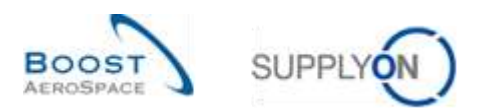

### **Abbildungsverzeichnis**

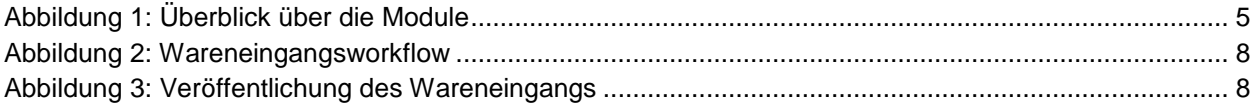

### <span id="page-3-0"></span>**Index der Abkürzungen**

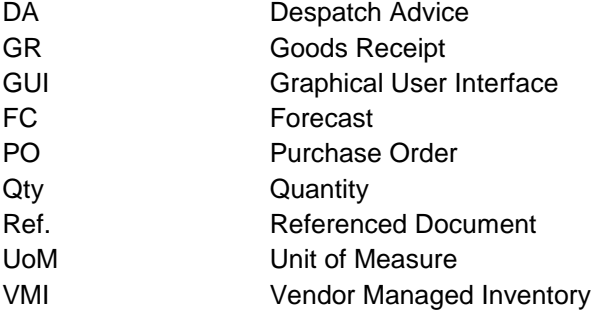

### <span id="page-3-1"></span>**Einleitung**

Der AirSupply-Trainingsleitfaden ist allgemein gehalten, und der Lieferant muss dem Tätigkeitsfeld und den Besonderheiten seines Kunden Rechnung tragen. Es steht ein "Kundenmatrix"-Dokument zur Verfügung, das der Lieferant konsultieren kann.

Kontakt: Mailto: AirSupply-Support@SupplyOn.com Deutschland: 0800. 78 77 59 66 International: +800. 78 77 59 66 USA / Kanada: 1.866. 787.7596 China: 10800. 7490127 oder 10800. 4900114 Mexiko: 01.800. 123.3231 Schulung: www.supplyon.com/de/training

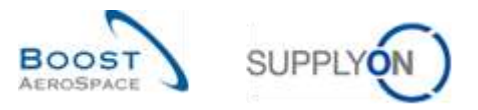

Der AirSupply Benutzer-Trainingsleitfaden besteht aus 13 Modulen, einer Kundenmatrix und einem Übungsbuch. Gegenstand des vorliegenden Moduls ist das Thema Wareneingang.

<span id="page-4-0"></span>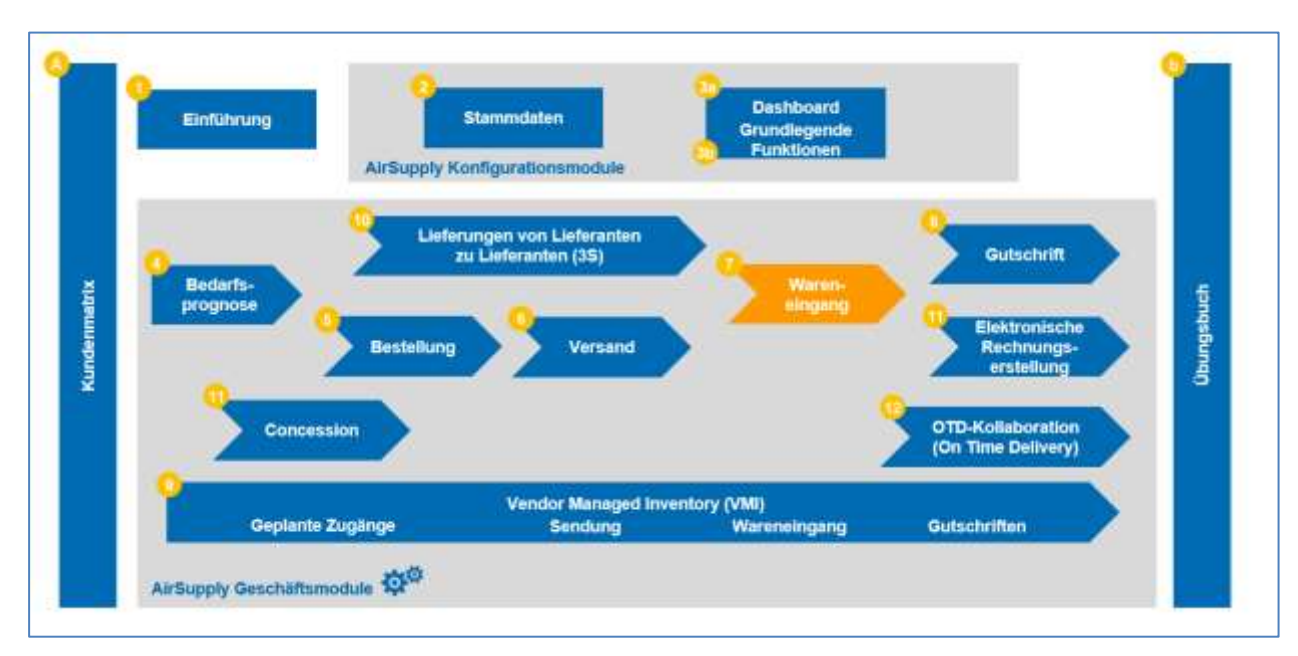

Abbildung 1: Überblick über die Module

### **Lernziele des Moduls** *Wareneingang*

Dieses Modul:

- Erläutert den Prozess der Warenannahme und stellt dar, wie er in AirSupply angezeigt und verwaltet wird.
- Verdeutlicht die Auswirkungen des Wareneingangs auf Bestell-, Lieferavis- und VMI-Prozesse.

Der Anhang am Ende dieses Moduls enthält:

- Die in der Ansicht "Wareneingang" dargestellten Tabellen, einschließlich der Beschreibung der Spalten dieser Tabellen.
- Die Liste der referenzierten Dokumente (unter Verwendung der Namenskonvention [Ref., Nummer des referenzierten Dokuments, Titel] zum Beispiel [Ref. 7, Wareneingang]).

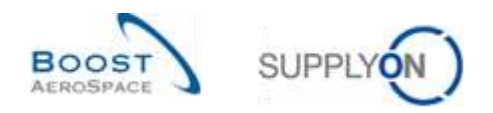

### <span id="page-5-0"></span>**1 Allgemeine Begriffe**

### <span id="page-5-1"></span>1.1 Das Konzept des Wareneingangs

Der Wareneingang ist der Schritt, bei dem die vom Lieferanten gelieferten Waren vom Kunden entgegengenommen werden.

Ein Wareneingang basiert in der Regel auf einer Bestellung (eine Bestelleinteilungsposition mit einem angefragten Datum und einer angefragten Menge) und einem Lieferschein. Ein Wareneingang kann auch auf einem VMI-Material basieren.

Das Ziel des Wareneingangsprozesses ist, einen Warenlieferstatus in Abhängigkeit von der Handlung des Kunden zu liefern:

- Wenn der Kunde die Ware annimmt, lautet der Wareneingangsstatus , RECEIVED'.
- Wenn der Kunde die Ware nicht annimmt und sie zurücksendet, lautet der Wareneingangsstatus 'RETURNED'.
- Wenn der Kunde die Ware nicht annimmt und die Annahme verweigert, lautet der Wareneingangsstatus , CANCELLED'.

### <span id="page-5-2"></span>1.2 Ausnahme "Wareneingang" in AirSupply

AirSupply ermöglicht Ihnen das Arbeiten mit Warnungen.

Eine Warnung betrifft den Wareneingangsprozess.

Bei einer Bestelleinteilung überprüft AirSupply jeden Tag, ob der aktuelle Tag dem angefragten Lieferdatum entspricht.

Ist dies der Fall, wird überprüft, ob die Waren erhalten wurden (und ob die erhaltene Menge der angefragten Menge entspricht):

- Wenn die Ware in vollem Umfang erhalten wurde, wird keine Warnung ausgelöst und die Bestelleinteilung hat den Status , RECEIVED'.
- Wenn die Ware nicht in vollem Umfang erhalten wurde, löst AirSupply die Warnung, Kein Wareneingang' aus, um beide Parteien auf die Verzögerung des Warenerhalts aufmerksam zu machen.
- Es ist möglich, dass eine Bestelleinteilung den Status 'Teilweise geliefert' und eine Warnung 'Kein Warenerhalt' hat.

Mit anderen Worten, die Warnungen 'Kein Wareneingang' werden täglich berechnet, um nicht stornierte Bestelleinteilungen zu erkennen, bei denen die angefragte Menge nicht vollständig ausgeliefert wurde und deren gefordertes Lieferdatum in der Vergangenheit liegt.

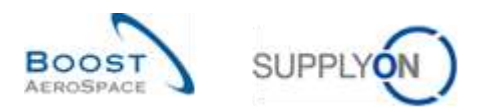

Die möglichen Kritikalitätslevel des Status ,Kein Wareneingang' sind:

- LOW, wenn das angefragte Lieferdatum 1 oder 2 Tage zurückliegt.
- MEDIUM, wenn das angefragte Lieferdatum 3 bis 7 Tage zurückliegt.
- HIGH, wenn das angefragte Lieferdatum mehr als 7 Tage zurückliegt.

*Weitere Informationen zum Bestellprozess entnehmen Sie bitte dem Modul Bestellung [Ref. 5].*

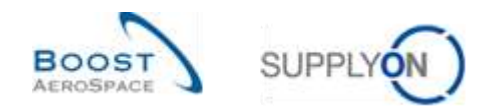

### <span id="page-7-0"></span>**2 Der Wareneingangsworkflow**

### <span id="page-7-1"></span>2.1 Business-Workflow

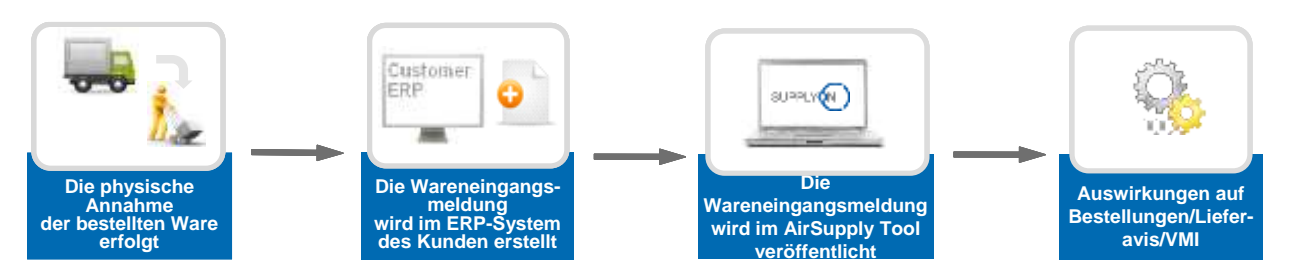

<span id="page-7-3"></span>Abbildung 2: Wareneingangsworkflow

### <span id="page-7-2"></span>2.2 Veröffentlichung des Wareneingangs aus dem Kunden-ERP in AirSupply

Während des Wareneingangs führt der Kunde eine Wareneingangstransaktion durch. Eine Wareneingangstransaktion kann auf verschiedene Weise erfolgen:

- manuell
- halbautomatisch (durch Lesen der Vermerke auf dem Lieferschein),
- Automatisch (durch Scannen des Lieferavis-Etiketts).

Wareneingangstransaktionen werden im ERP-System des Kunden hochgeladen und Wareneingangsmeldungen werden in AirSupply veröffentlicht.

AirSupply verfolgt:

- Ob Waren erhalten, storniert oder zurückgesandt wurden.
- Die Mengen, die angenommen, zurückgesandt oder storniert wurden.

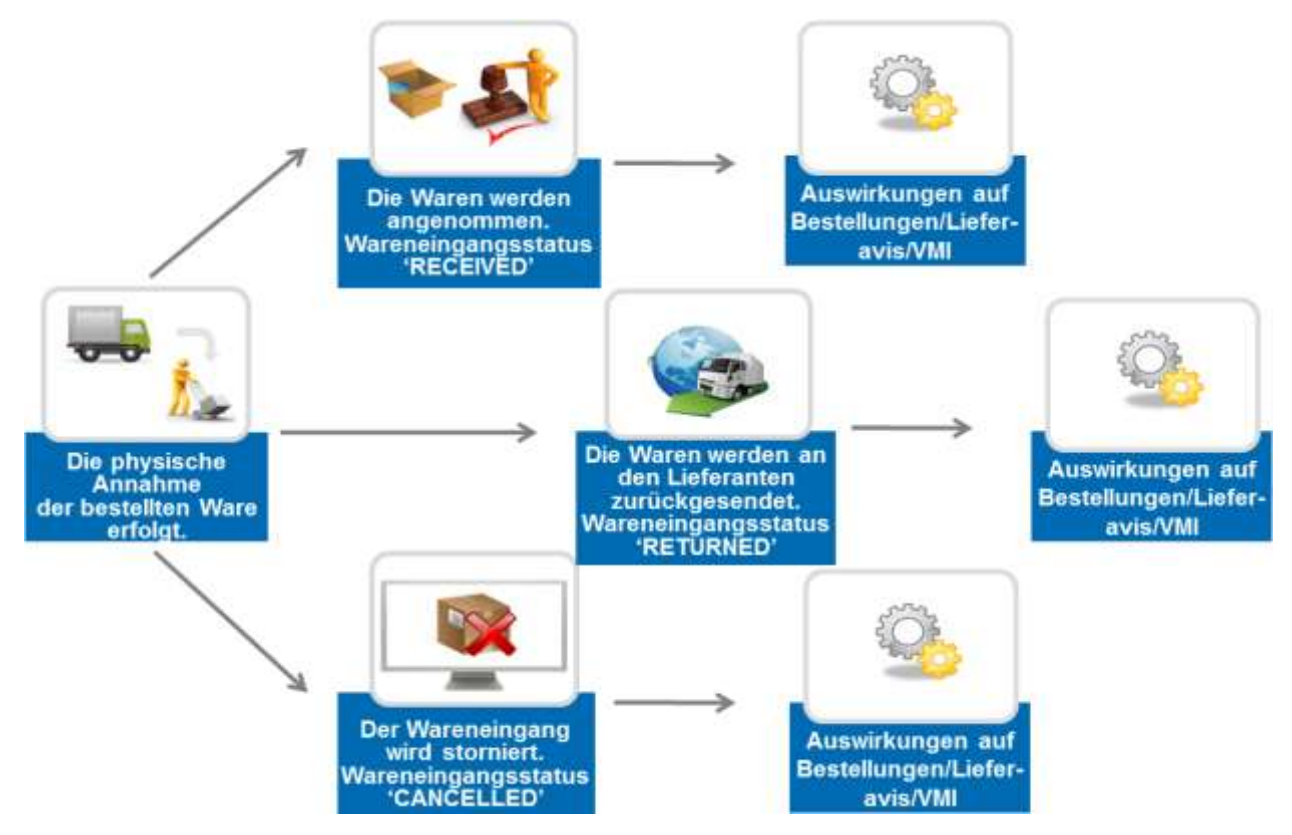

<span id="page-7-4"></span>Abbildung 3: Veröffentlichung des Wareneingangs

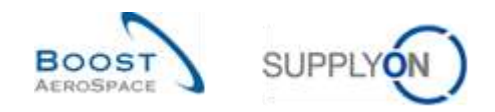

### <span id="page-8-0"></span>2.3 Der Kunde erfasst die Ware (Wareneingangsstatus , RECEIVED')

Wenn der Kunde die Ware annimmt, wird eine Wareneingangsmeldung mit dem Status , RECEIVED' in AirSupply veröffentlicht, um die Wareneingangsbuchung zu bestätigen.

Die Meldung kann sich auswirken auf:

- Den Bestelleinteilungsstatus (im Falle von PO-Material).
- Den VMI-Lagerbestand (im Falle von VMI-Material).
- Den Lieferavis-Status (wenn ein Lieferavis erstellt wurde).

*Hinweis: Der VMI-Prozess wird im Modul VMI [Ref. 9] erläutert. Der Lieferavis-Prozess wird im Modul Versand [Ref. 6] erläutert.*

### <span id="page-8-1"></span>2.3.1 Auswirkungen auf Lagerbestandsinformationen

- Erstellung einer Wareneingangsmeldung mit Status , RECEIVED', der mit einer PO-/VMI-Referenz verlinkt ist.
- Erfassung der erhaltenen Menge und des Eingangsdatums.

### <span id="page-8-2"></span>2.3.2 Auswirkungen auf Bestellungen

Der Bestelleinteilungsstatus wird gemäß der angefragten und erhaltenen Menge aktualisiert:

- Der Bestelleinteilungsstatus lautet , RECEIVED', wenn die angefragte Menge entgegengenommen wurde (belegt durch einen Wareneingang).
- Der Bestelleinteilungsstatus lautet .PARTIALLY RECEIVED', wenn die angefragte Gesamtmenge teilweise entgegengenommen wurde (mindestens ein Element).
- Ein Wareneingang mit Status , RECEIVED' aktualisiert die Bestelleinteilungsfelder , Erhaltene Menge' und , Verbliebene, noch zu erhaltende Menge'.
- Die Felder Letzter Wareneingang und Wareneingangs-ID werden aktualisiert.

#### **Beispiel**

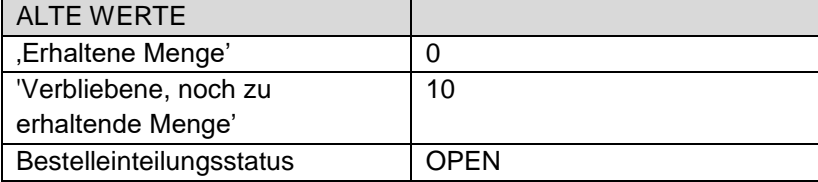

Eine neue Wareneingangsmeldung mit 'erhaltene Menge = 10' wird veröffentlicht:

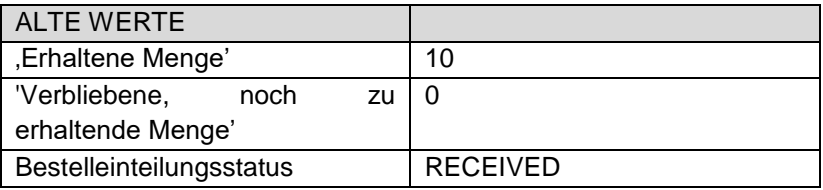

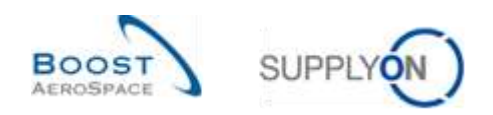

### <span id="page-9-0"></span>2.3.3 Auswirkungen auf Lieferavis

Wenn ein Lieferavis erstellt wurde, aktualisiert die Wareneingangsmeldung den Lieferavis-Status von .SENT' auf .RECEIVED' oder .PARTIALLY RECEIVED':

- Der Status der Verpackungseinheiten (UE) in der Wareneingangsmeldung wechselt auf 'RECEIVED'.
- Der Status der Verladeeinheit-Nummer (UX) wechselt auf ,RECEIVED', wenn die UX keine UEs mit Status . SENT' und mindestens eine UE mit Status . RECEIVED' enthält.
- Wenn keine UX mit Status . SENT' verbleibt und mindestens eine UX mit Status . RECEIVED' vorhanden ist, wechselt der Lieferavis-Status auf 'RECEIVED'. Der Lieferavis-Status wechselt auf ,RECEIVED', wenn mindestens eine UX den Status ,RECEIVED' hat und die übrigen entweder als ,RECEIVED' oder ,CANCELLED' eingestuft sind.
- Der Lieferavis-Status bleibt , PARTIALLY RECEIVED', wenn noch UX mit Status , SENT' vorhanden sind und mindestens eine UX den Status , RECEIVED' hat.

### <span id="page-9-1"></span>2.3.4 Auswirkungen auf VMI

Es ergeben sich folgende Auswirkungen:

• Der Wareneingang aktualisiert das Feld In-Transit-Lieferungen. Dies löst die Neukalkulation, die Bestandsanzeige und Warnungen aus.

### <span id="page-9-2"></span>2.4 Der Kunde sendet die Waren zurück (Wareneingangsstatus , RETURNED')

Wenn der Kunde die Ware nicht annimmt und Artikel zurücksendet, die unvollständig, beschädigt oder gualitativ minderwertig sind, wird eine Wareneingangsmeldung mit Status ,RETURNED' erstellt. Eine entsprechende Wareneingangsmeldung wird in AirSupply veröffentlicht.

### <span id="page-9-3"></span>2.4.1 Auswirkungen auf Lagerbestandsinformationen

Es ergeben sich folgende Auswirkungen:

- Erstellung einer Wareneingangsmeldung mit Status , RETURNED', der mit einer PO-/VMI-Referenz verlinkt ist.
- Erfassung der zurückgesendeten Menge und des Rücksendedatums.

### <span id="page-9-4"></span>2.4.2 Auswirkungen auf Bestellungen

Es ergeben sich folgende Auswirkungen:

- Ein Wareneingang mit Status .RETURNED' kann den Bestelleinteilungsstatus von .RECEIVED' auf .PARTIALLY RECEIVED', von .RECEIVED' auf .OPEN' oder von .PARTIALLY RECEIVED' auf .OPEN' aktualisieren.
- Aktualisierung der Bestelleinteilungsfelder ,Erhaltene Menge' und ,Verbliebene, noch zu erhaltende Menge'.
- Die Felder Letzter Wareneingang und Wareneingangs-ID werden aktualisiert.

Die 'Erhaltene Menge' entspricht der Differenz zwischen allen zu dieser Bestelleinteilung bereits erhaltenen Wareneingangsmengen und der Summe aller stornierten (oder zurückgesendeten) Mengen für dieselbe Bestelleinteilung.

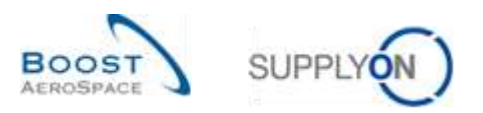

#### **Beispiel**

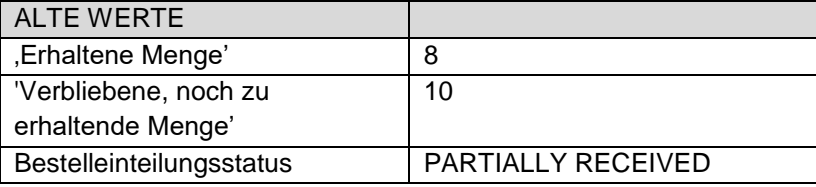

Eine neue Wareneingangsmeldung mit 'Zurückgesendete Menge = 8' wird veröffentlicht:

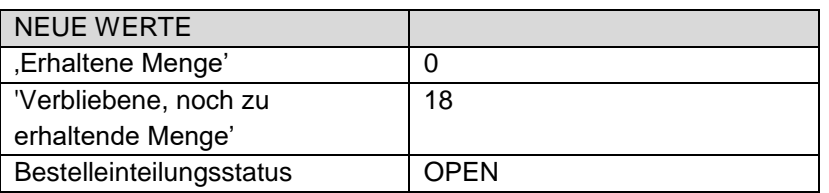

#### <span id="page-10-0"></span>2.4.3 Auswirkungen auf Lieferavis

Es ergeben sich folgende Auswirkungen:

• Keine Auswirkungen auf die Status von Lieferavis, UE & UX.

### <span id="page-10-1"></span>2.4.4 Auswirkungen auf VMI

Es ergeben sich folgende Auswirkungen:

• Es wird eine Wareneingangsmeldung veröffentlicht, die aber keine Auswirkungen auf die VMI-Daten hat.

### <span id="page-10-2"></span>2.5 Der Kunde storniert den Erhalt (Wareneingangsstatus , CANCELLED')

### <span id="page-10-3"></span>2.5.1 Auswirkungen auf Lagerbestandsinformationen

Es ergeben sich folgende Auswirkungen:

- Erstellung einer Wareneingangsmeldung mit Status , CANCELLED', die mit einer PO-/VMI-Referenz verlinkt ist.
- Erfassung der stornierten Menge und des Stornierungsdatums.

### <span id="page-10-4"></span>2.5.2 Auswirkungen auf Bestellungen

Es ergeben sich folgende Auswirkungen:

- Mögliche Aktualisierung der Bestelleinteilung (wie bei Wareneingangsstatus ,RETURNED').
- Aktualisierung der Bestelleinteilungsfelder 'Erhaltene Menge' und 'Verbliebene, noch zu erhaltende Menge'.
- Die Felder , Letzter Wareneingang' und , Wareneingangs-ID' werden aktualisiert.

### <span id="page-10-5"></span>2.5.3 Auswirkungen auf Lieferavis

Es ergeben sich folgende Auswirkungen:

• Keine Auswirkungen auf die Status von Lieferavis, UE & UX.

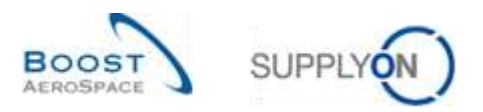

### <span id="page-11-0"></span>2.5.4 Auswirkungen auf VMI

Es ergeben sich folgende Auswirkungen:

• Es wird eine Wareneingangsmeldung veröffentlicht, die aber keine Auswirkungen auf die VMI-Daten hat.

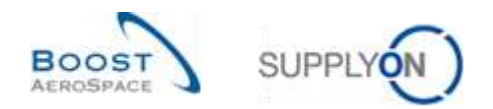

### <span id="page-12-0"></span>**3 Überwachung des Wareneingangs in AirSupply**

### <span id="page-12-1"></span>3.1 Zugriffsrechte

Der Zugriff auf den Wareneingang hängt von den Benutzerrollen ab: Die Sichtbarkeit kann individuell angepasst werden anhand:

- von Ordering Officer Codes
- von Kontrollpunkten
- der Organisation
- der Unternehmensgruppe

AirSupply ermöglicht Ihnen die Erstellung eines Filters zur Konfiguration Ihrer angezeigten Daten.

*Weitere Informationen zu Filtern finden Sie im Modul 'Dashboard' [Ref. 3].*

### <span id="page-12-2"></span>3.2 Benutzerrollen

Dieses Trainingshandbuch ist mit Screenshots illustriert, die den folgenden Rollen umfassen:

- AirbSellerAdminRead
- AirbSellerConfigAdmin
- AirbSellerOrder
- AirbSellerSales
- AirbSellerShip
- AirbSellerSparesResponsible
- AirbSellerVMI
- <span id="page-12-3"></span>**UM Default**

### 3.3 Zugriff auf Wareneingangsinformationen

### <span id="page-12-4"></span>3.3.1 Zugriff auf Wareneingangsdaten über die Seite 'Bestandsinformation'

Die Seite ,Bestandsinformation' ist die Hauptseite zur Anzeige von Bestandsbewegungen, Bestandsmengen und Wareneingängen.

Sie können die Bestandsinformationen in AirSupply nicht verändern (dies erfolgt im ERP-System des Kunden).

Da keine Aktionen durchgeführt werden können, sind keine Zugriffsrechte erforderlich. Die Bestandsinformationen können auf drei Arten dargestellt werden:

- Bestandsinformation
- Bestandshöhe hauptsächlich in Verwendung für den VMI Prozess
- Bestandsbewegung im Bestell- und VMI-Prozess benötigt.

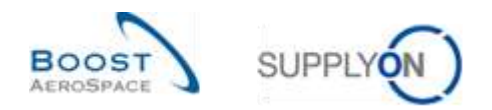

### <span id="page-13-0"></span>3.3.1.1 Die Seite , Bestandsinformation'

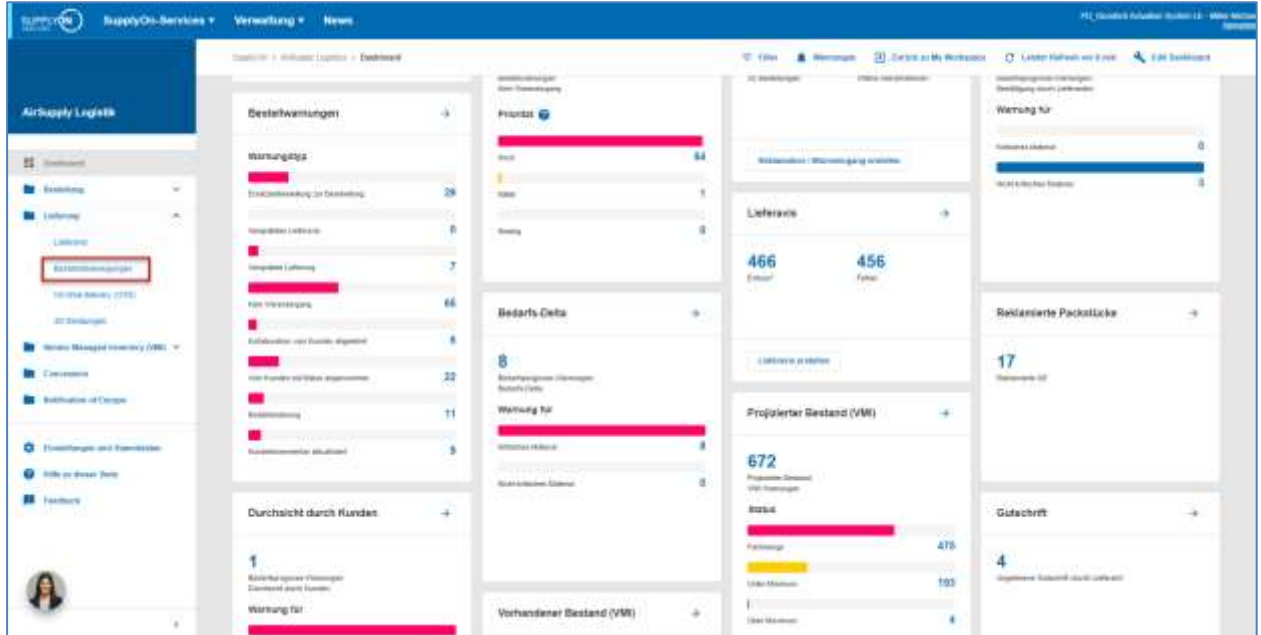

Klicken Sie im Dashboard auf ,Lieferung' und dann auf ,Bestandsbewegungen'.

Der nachstehende Screenshot zeigt die Seite ,Bestandsinformation' mit allen verfügbaren ,Datentypen' für die Bestandsbewegung. Die Ansicht heißt ,Stock Movements'.

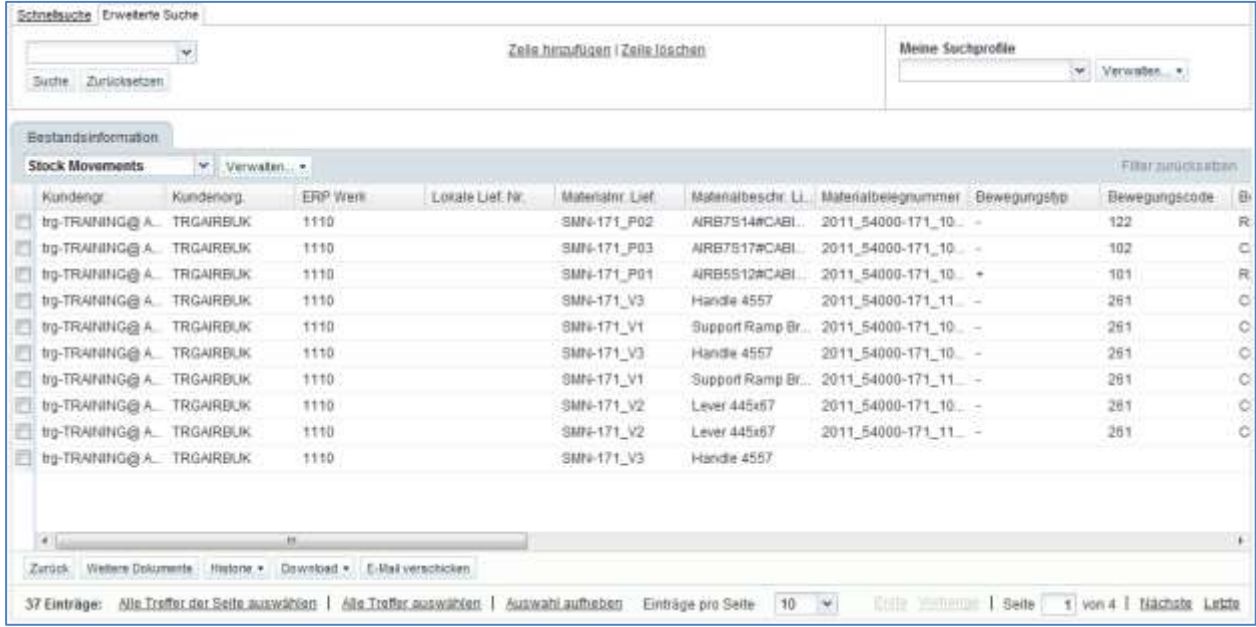

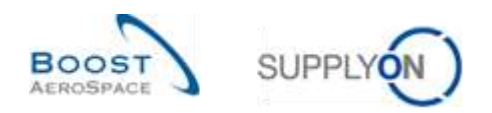

### <span id="page-14-0"></span>3.3.1.2 Die Seite ,Bestandsinformation' mit ,Bestandshöhe'

Die nachfolgende Abbildung zeigt die ,Bestandsinformation' mit den Bestandsdetails. Führen Sie dazu eine erweiterte Suche mit folgenden Kriterien durch:

- Datentyp ist gleich Lagerbestand
- Letzter veröffentlichter Bestand ist gleich Wahr

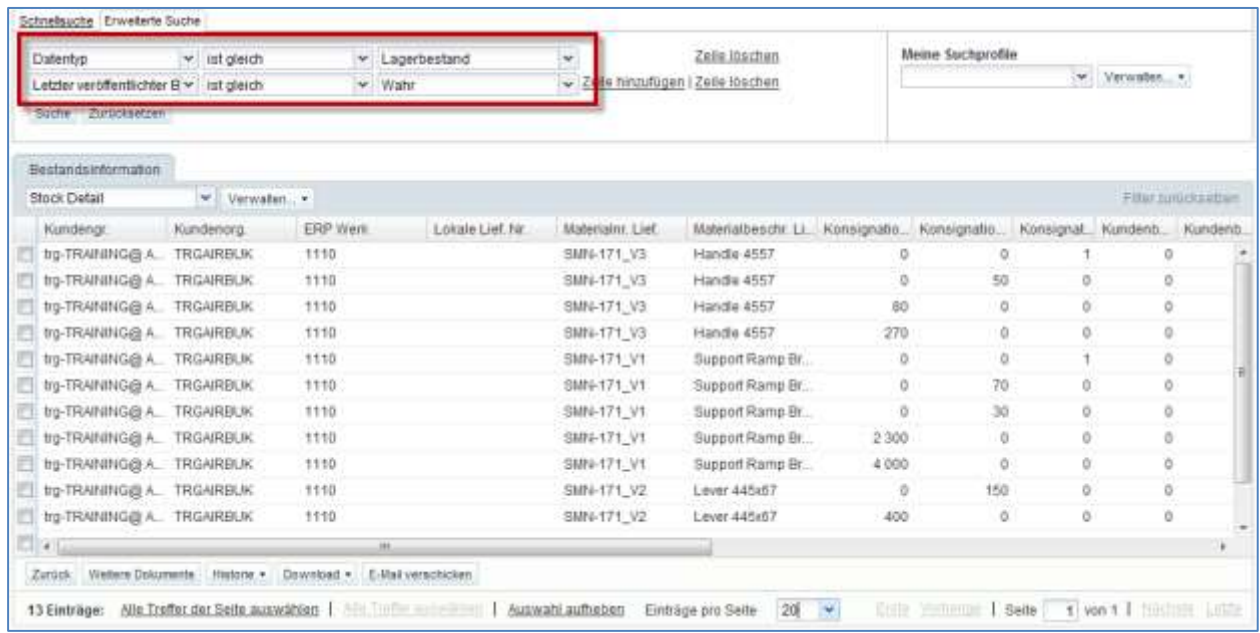

### <span id="page-14-1"></span>3.3.1.3 Die Seite , Bestandsinformation' mit Bestandsbewegungen

Die nachfolgende Abbildung zeigt die ,Bestandsinformation' ohne die Lagerbestände. Führen Sie dazu eine erweiterte Suche mit folgendem Kriterium durch:

• Datentyp ungleich Lagerbestand

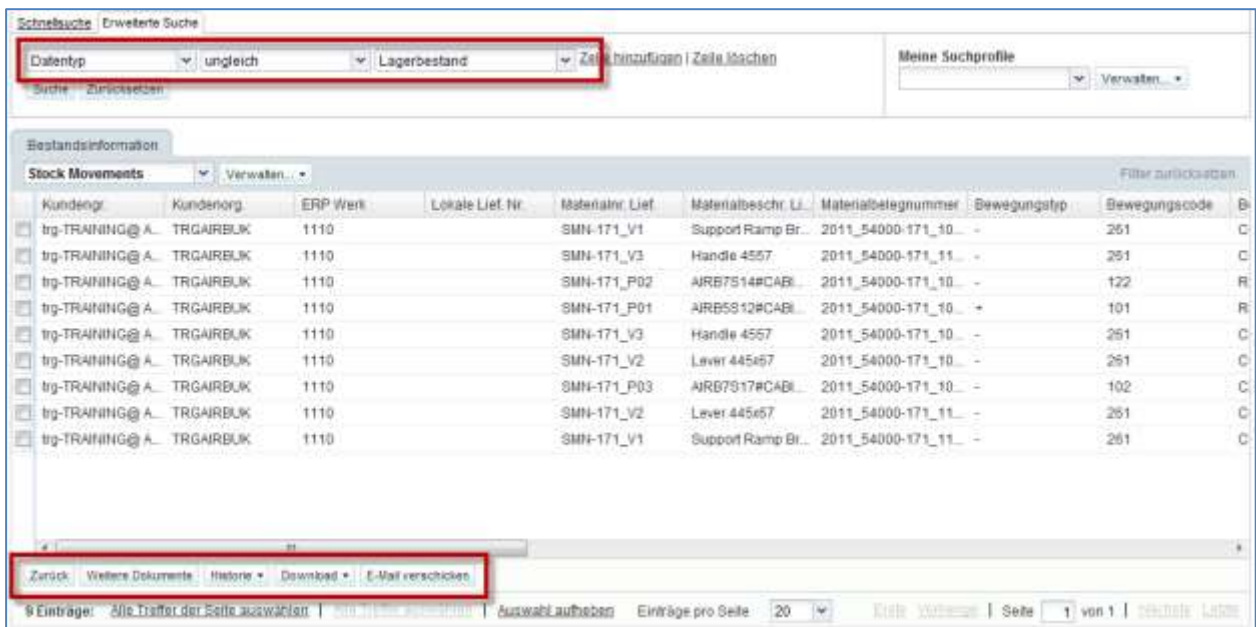

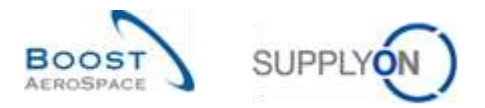

*Hinweis: Erläuterungen zu den einzelnen Spalten dieser Tabelle entnehmen Sie bitte Kapitel [5\_Anhang] am Ende dieses Moduls.*

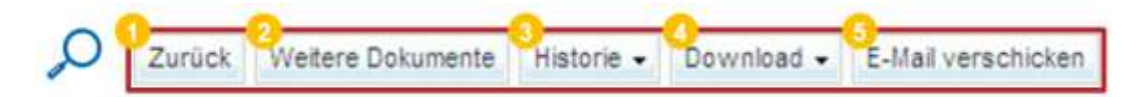

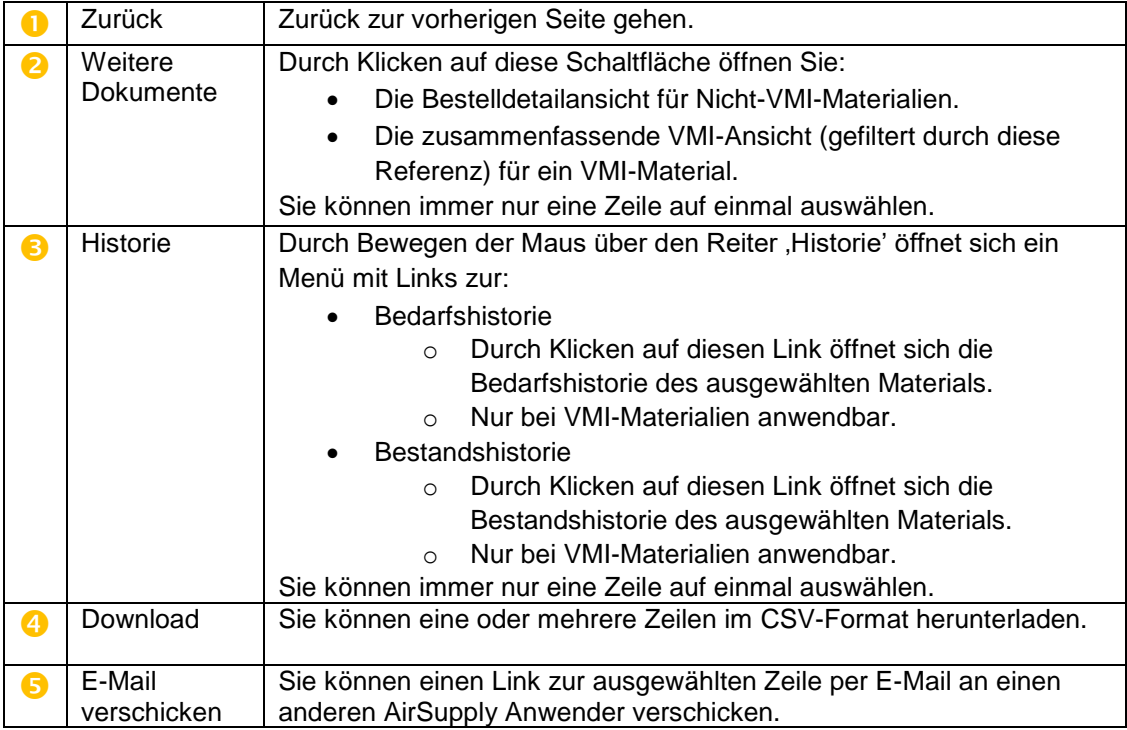

Sie haben die Möglichkeit, nur die Spalten anzeigen zu lassen, die einen Bezug zu Wareneingangsmeldungen aufweisen:

- den Datentyp (Wareneingang, Bestandsbewegung, Bestandsmenge, storniertes Lieferavis)
- die Beschreibung des Bewegungscodes
- die Bestelleinteilung
- die PO-/VMI-Referenznummer
- die Bewegungsmenge
- das Erstellungsdatum

Hierfür müssen Sie, unter Verwendung der erweiterten Suchfunktion, ausschließlich nach Wareneingangsdaten suchen:

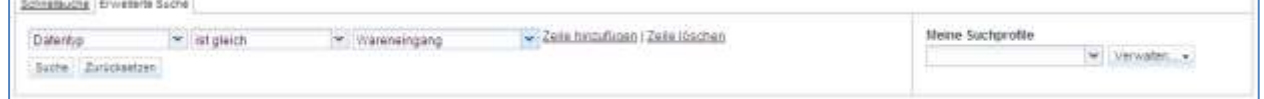

*Weitere Informationen zu Filtern finden Sie im Modul 'Dashboard' [Ref. 3].*

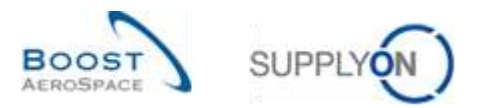

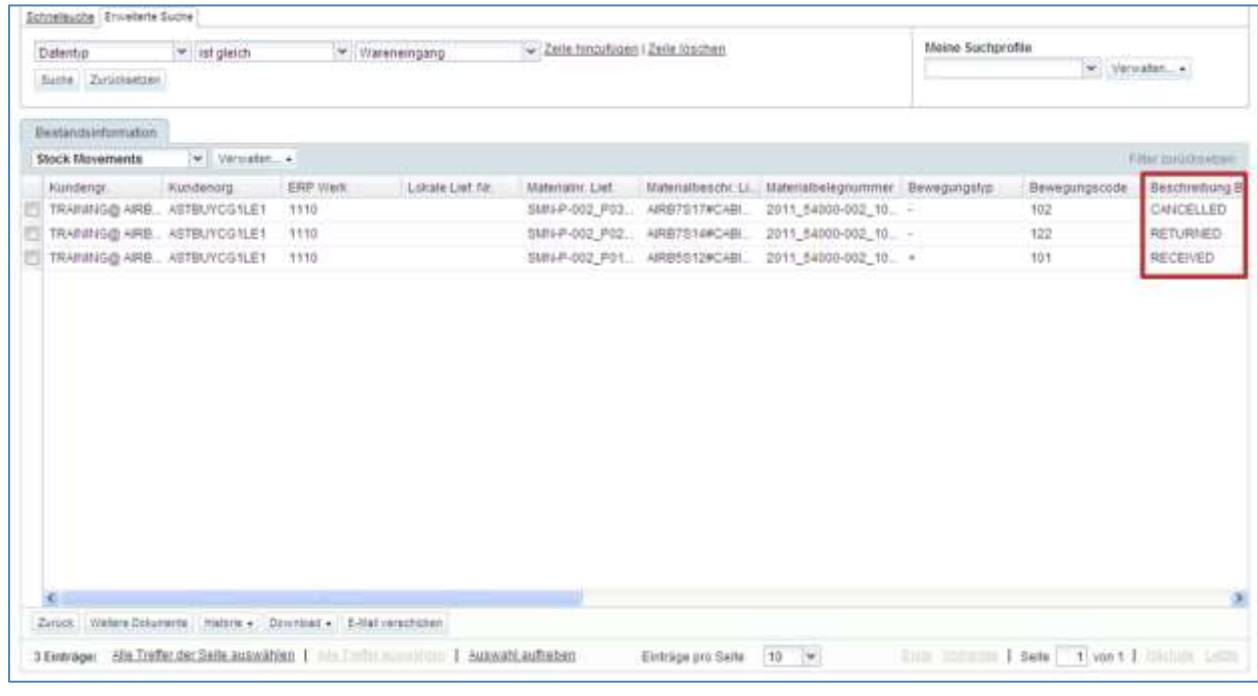

#### Auf der nachstehend dargestellten Seite werden nur Wareneingangsmeldungen angezeigt.

*Hinweis: Erläuterungen zu den einzelnen Spalten dieser Tabelle entnehmen Sie bitte Kapitel [5\_Anhang] am Ende dieses Moduls.*

Sie können auf die entsprechenden Materialdaten zugreifen, indem Sie:

- auf den Reiter , Materialnummer Kunde' klicken und so zur Seite , Material-Stammdaten' gelangen.
- Auf die PO-/VMI-Verweislinks klicken:
	- o Bei Nicht-VMI-Material rufen Sie die Seite ,Details Bestellposition' auf.
	- o Bei VMI-Material rufen Sie die Seite ,Zusammenfassung VMI' auf.

#### <span id="page-16-0"></span>3.3.2 Zugriff auf Wareneingangsdaten über die Seite , Bestellungen'

Auf der Seite ,Bestellungen' können Sie Angaben zum Wareneingangsprozess einsehen, indem Sie alle Bestelleinteilungen aufrufen:

- Bestelleinteilungsstatus (z. B., RECEIVED')
- angefragte Liefermenge
- angefragtes Datum
- erhaltene Menge
- verbliebene, noch zu erhaltende Menge
- Nummer des letzten Wareneingangs
- Datum des letzten Wareneingangs

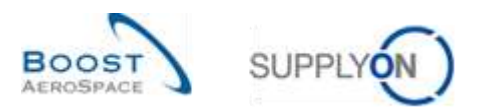

Die Seite ,Bestellungen' ist über das Dashboard verfügbar.

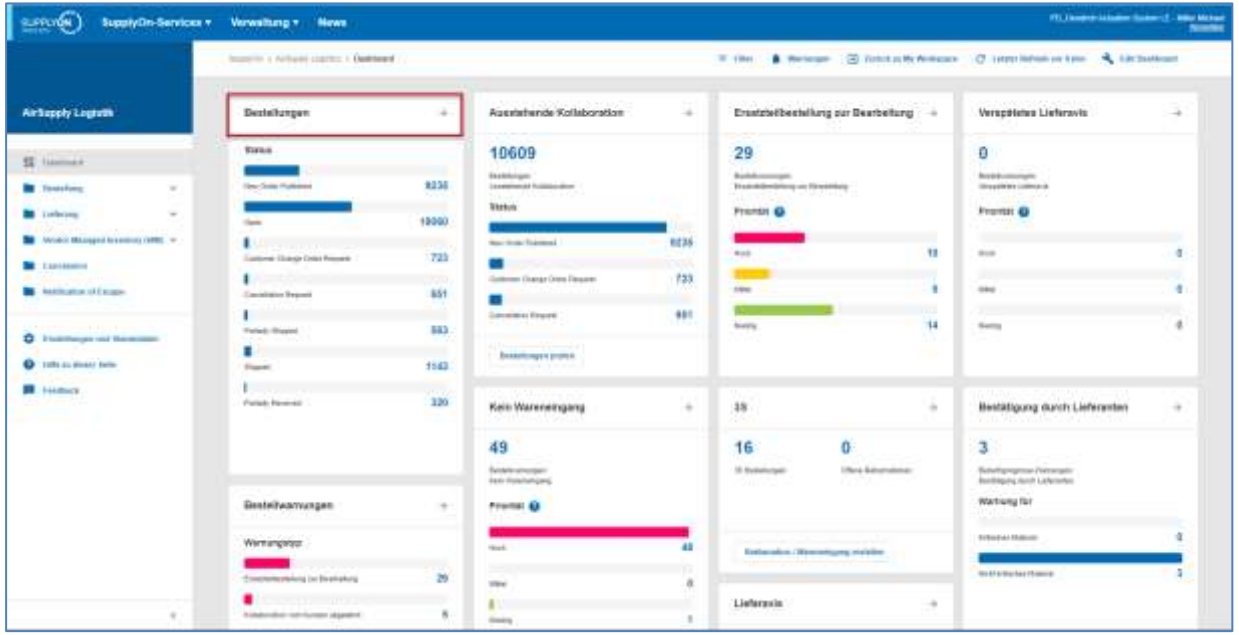

Durch Klicken auf den Link ,Bestellungen' wird die Tabelle ,Bestellungen' angezeigt, wie nachstehend dargestellt.

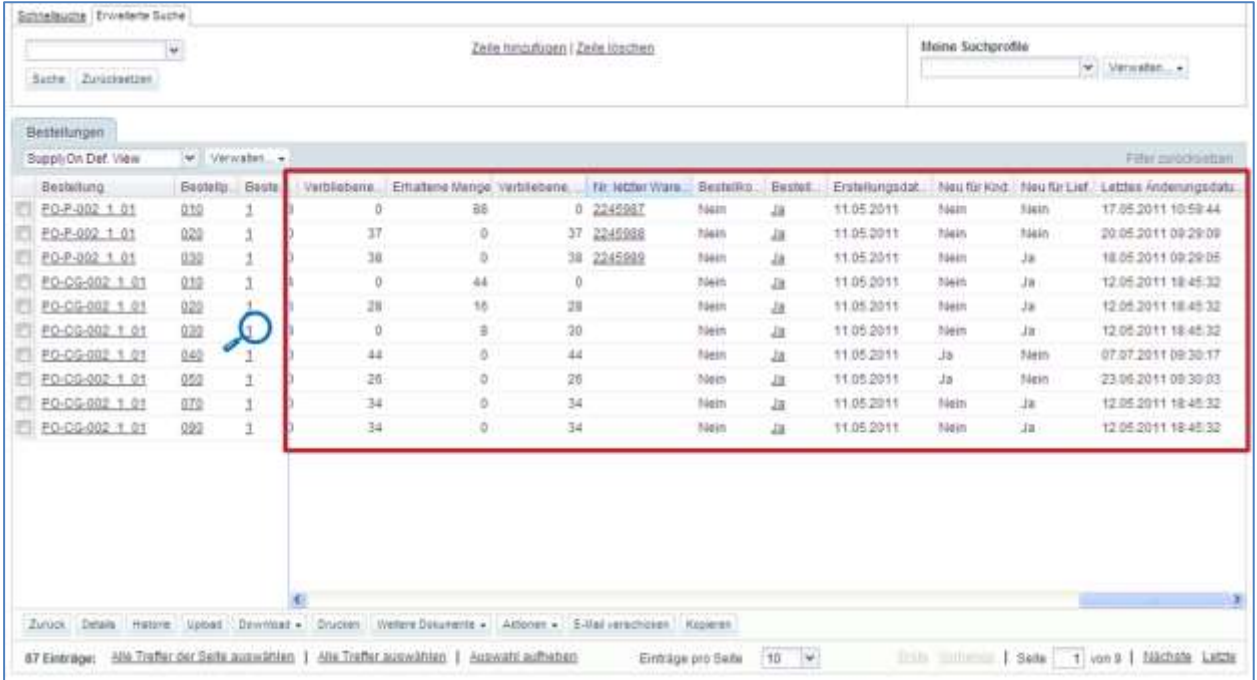

*Hinweis: Erläuterungen zu den einzelnen Spalten dieser Tabelle entnehmen Sie bitte Kapitel [5\_Anhang] am Ende dieses Moduls.*

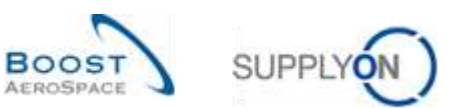

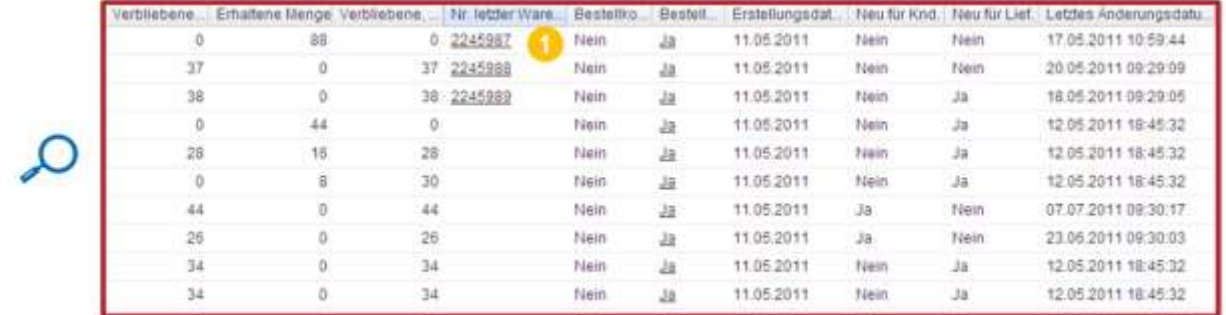

Wenn keine erhaltene Menge verzeichnet ist und eine Wareneingangsmeldung veröffentlicht wurde, lautet der Wareneingangsstatus entweder ,CANCELLED' oder ,RETURNED'.

Um den Wareneingangsstatus (in diesem Beispiel ,RECEIVED') betrachten zu können, klicken Sie auf den Link "Nr. letzter Wareneingang" <sup>1</sup>, um zur Seite Bestandsinformation zu gelangen, auf der die Wareneingangsmeldung zur entsprechenden Belegnummer (2245987) angezeigt wird:

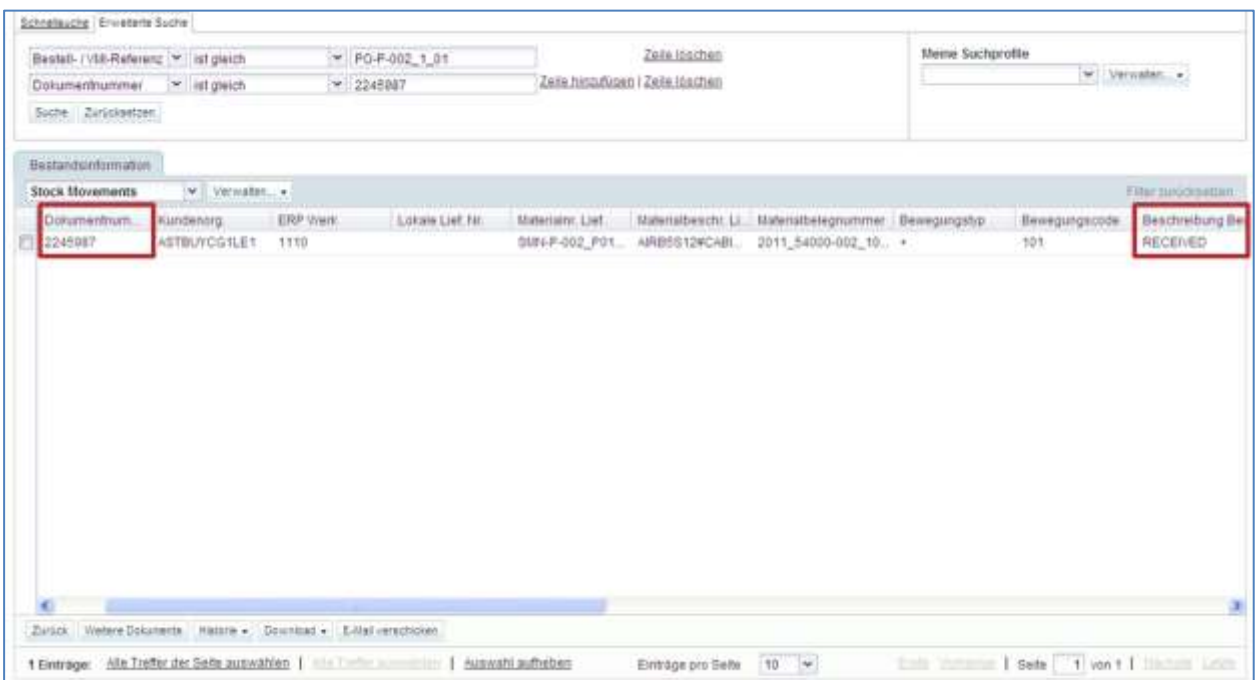

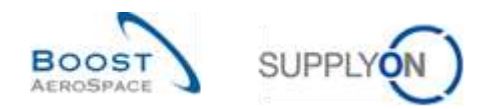

### <span id="page-19-0"></span>3.3.3 Zugriff auf Wareneingangsdaten über die Seite ,Details Bestellposition':

Für Nicht-VMI-Material und durch Klicken auf den Link Bestell- / VMI-Referenzposition im Reiter ,Bestandsinformation' öffnen Sie die Seite ,Details Bestellposition' der entsprechenden Bestellung.

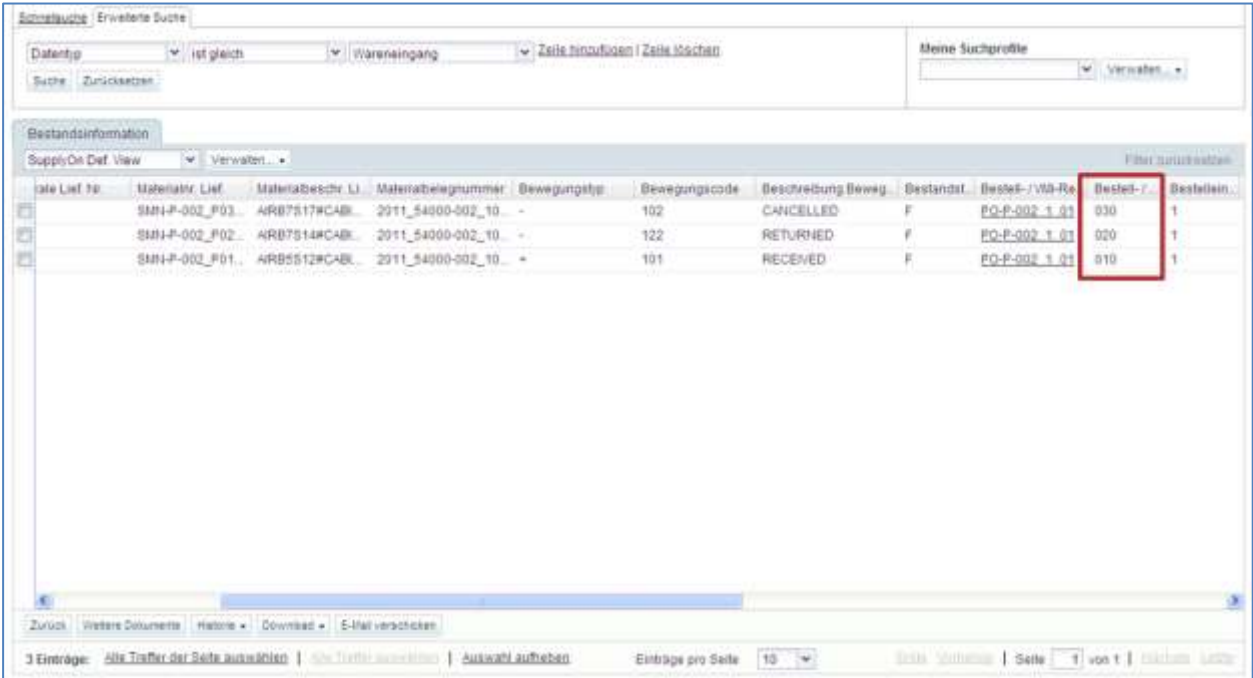

*Hinweis: Erläuterungen zu den einzelnen Spalten dieser Tabelle entnehmen Sie bitte Kapitel [5\_Anhang] am Ende dieses Moduls.*

Auf die Seite 'Details Bestellposition' können Sie auch über den Einteilungs-Link auf der Seite ,Bestellungen' zugreifen

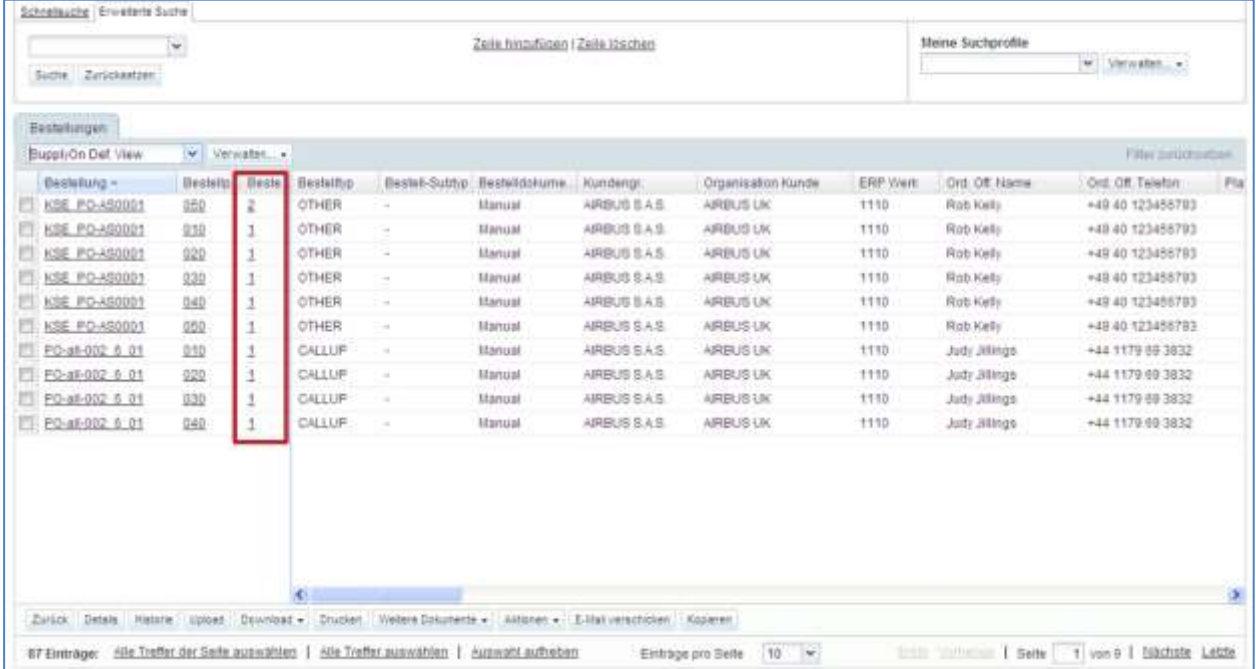

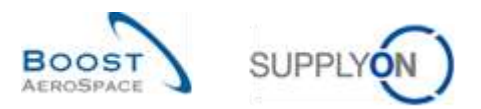

Der nachstehende Screenshot zeigt den Reiter ,Kollaborationsdetails' der Seite ,Details Bestellposition'.

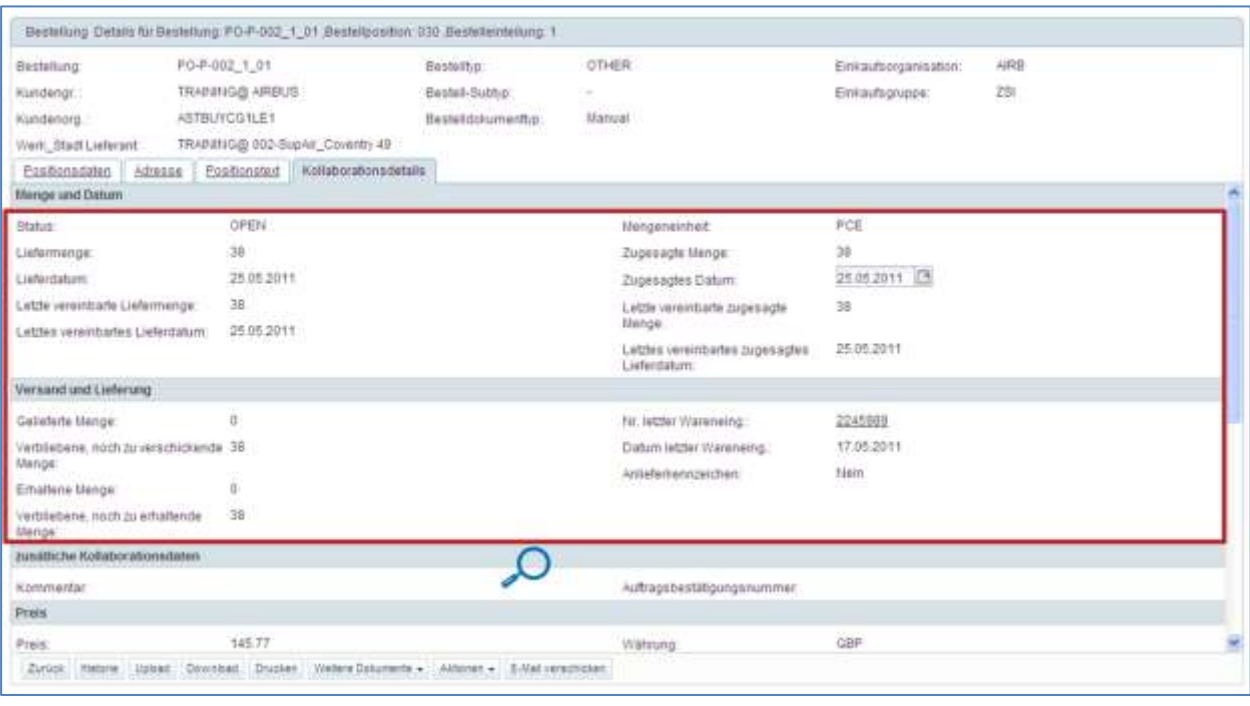

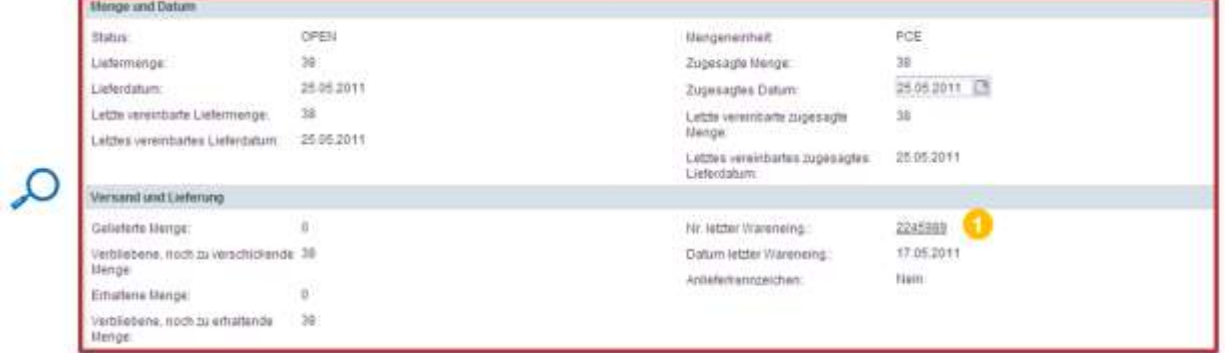

Klicken Sie auf den Link "Nr. letzter Wareneingang"  $\bullet$ , um zur Seite Bestandsinformationen zu gelangen, auf der die zur Dokumentnummer (2245989) gehörige Wareneingangsmeldung angezeigt wird.

*Hinweis: Die Beschreibung der einzelnen Felder finden Sie in Kapitel [5\_Anhang] am Ende dieses Moduls.*

#### <span id="page-20-0"></span>3.3.4 Wareneingangswarnung

Es gibt eine Warnung zum Wareneingangsprozess für Bestellmaterial (also Nicht-VMI-Material). Eine Warnung Kein Wareneingang' wird ausgelöst, wenn die angefragte Menge nicht rechtzeitig vollständig ausgeliefert wird.

- Wenn die Lieferverzögerung weniger als 3 Tage beträgt, liegt die Warnungskritikalität bei 'Low'.
- Wenn die Lieferverzögerung zwischen 3 und 7 Tage beträgt, liegt die Warnungskritikalität bei 'Medium'.
- Wenn die Lieferverzögerung mehr als 7 Tage beträgt, liegt die Warnungskritikalität bei "High".

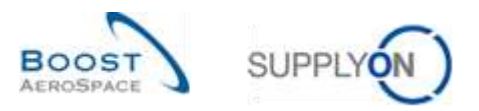

Sie können auf die entsprechenden Daten über das Dashboard zugreifen, indem Sie auf den Pfeil in der Karte "Kein Wareneingang" klicken.

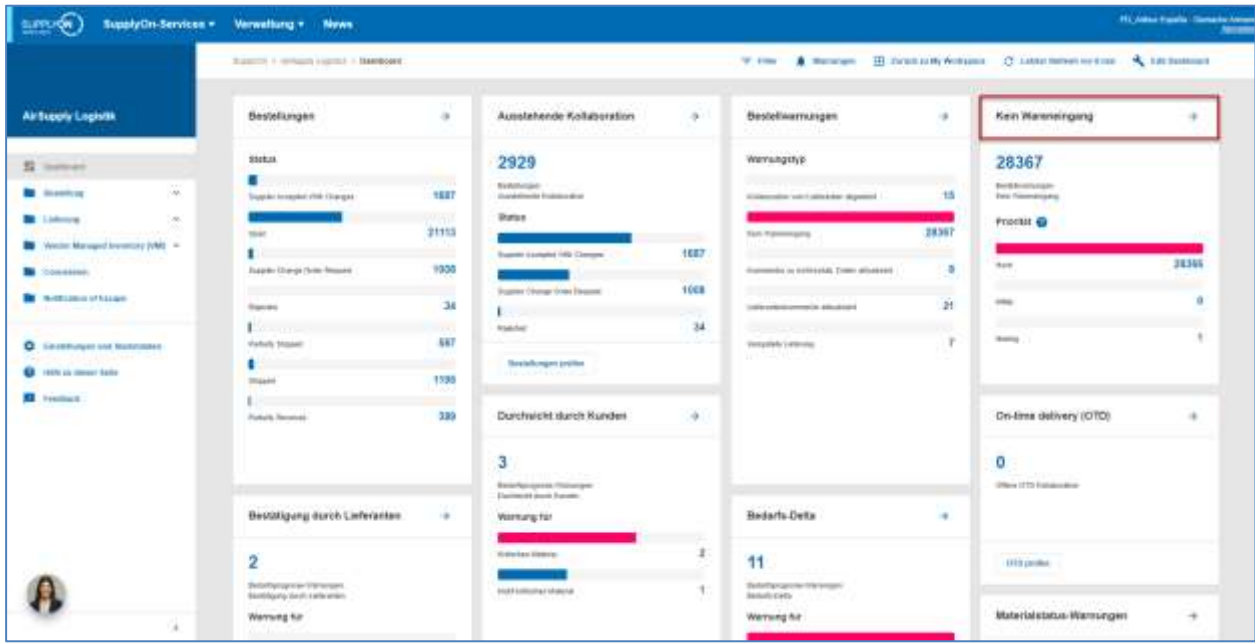

Sie gelangen dann auf die Seite , Übersicht Warnungen'. In der Spalte , Warnungstyp Bestellung' werden alle Bestelleinteilungen angezeigt, zu denen die angefragte Menge nicht rechtzeitig vollständig ausgeliefert wurde.

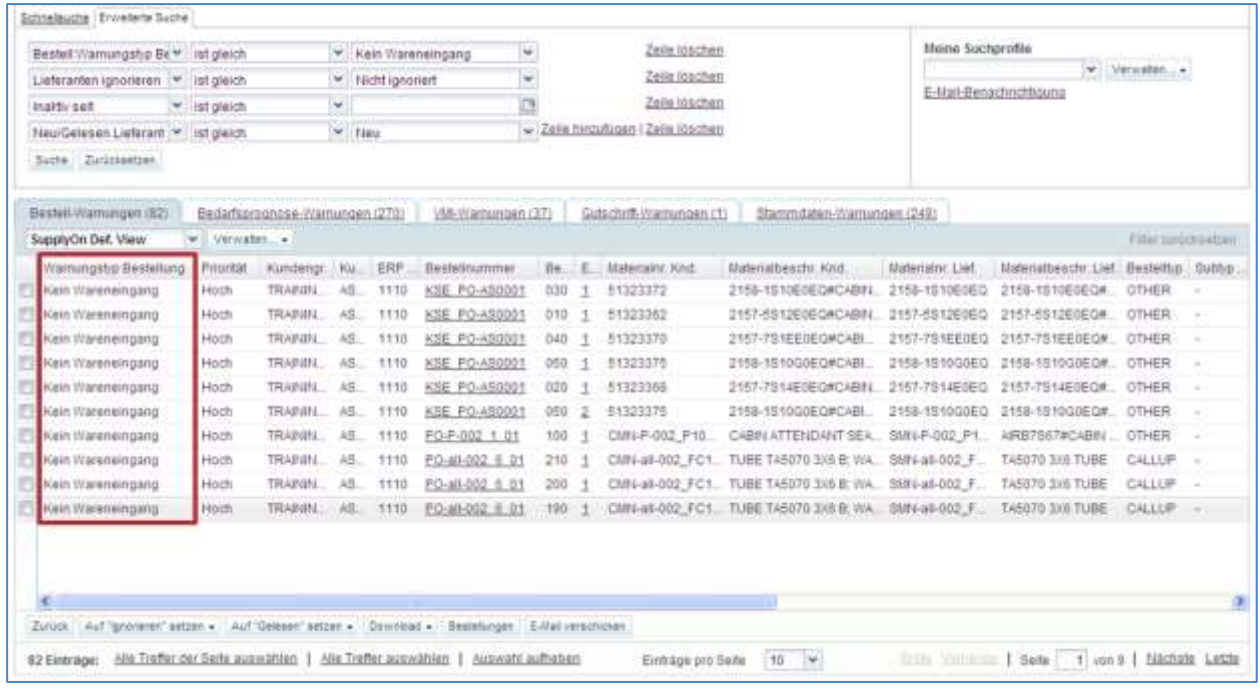

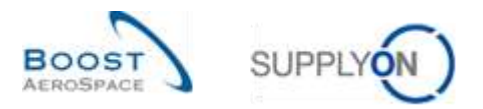

### Um diese Information zu prüfen, klicken Sie auf den Link ,Einteilung', um die Seite ,Details Bestellposition' aufzurufen:

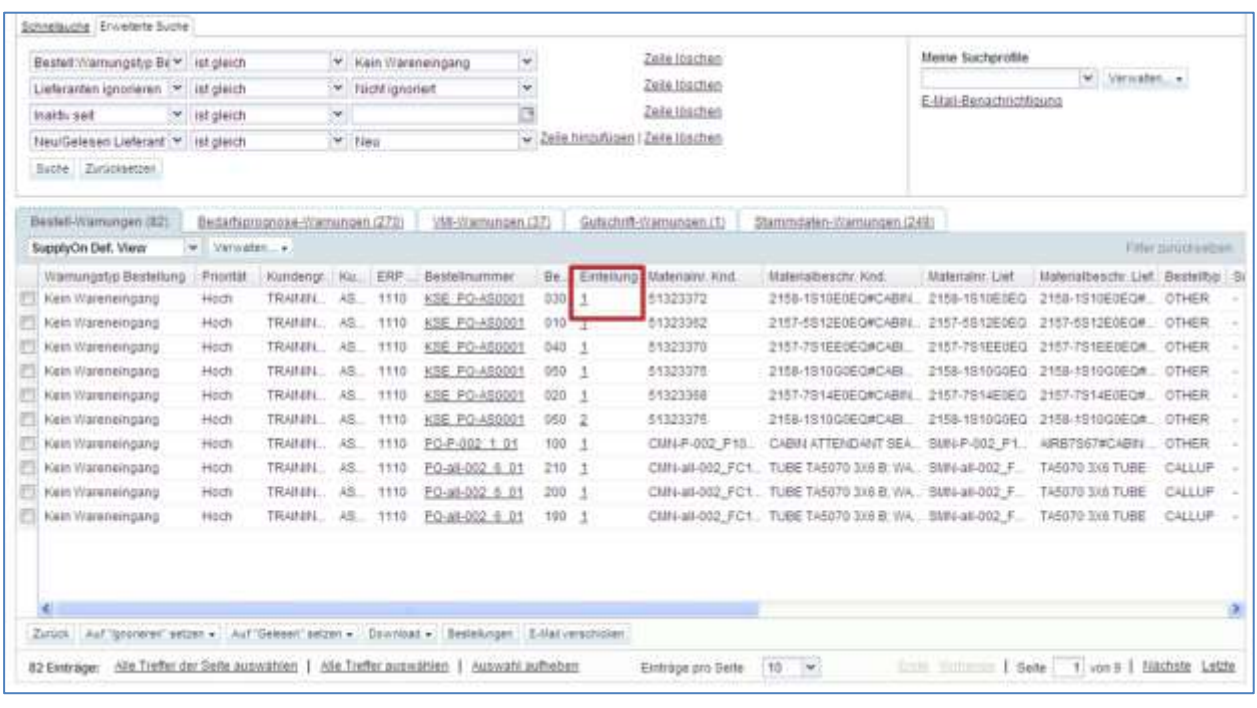

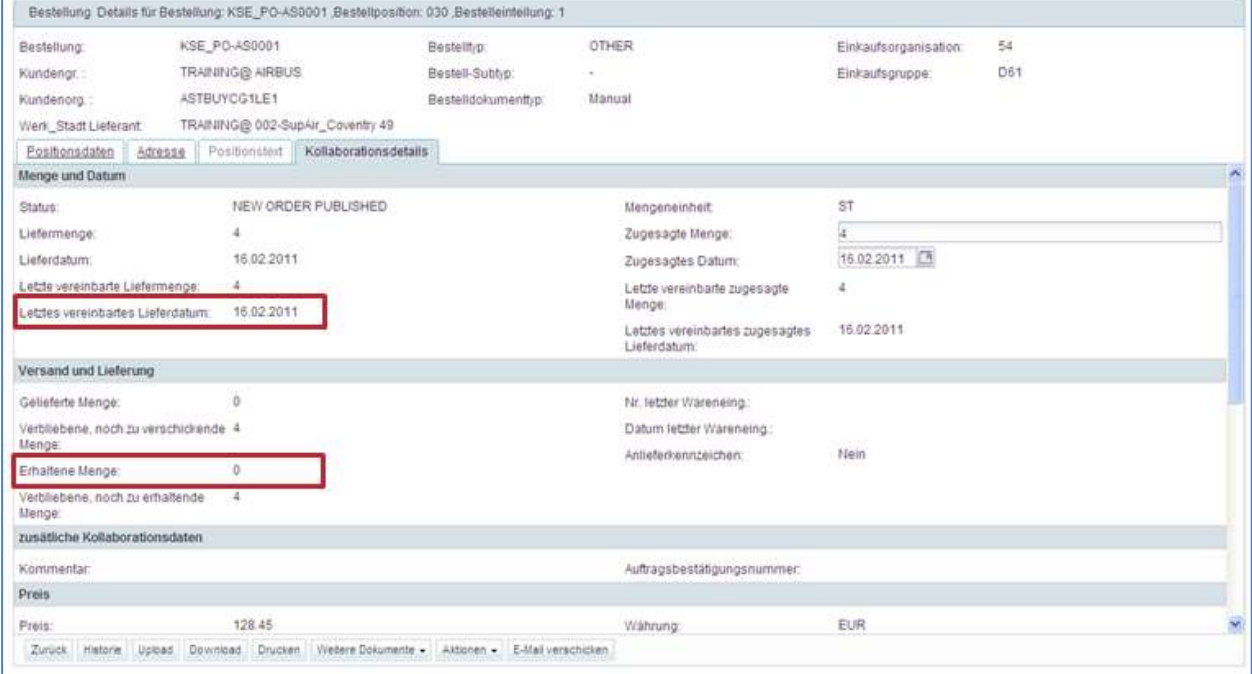

In diesem Beispiel ist heute der 21. Februar und das letzte vereinbarte, angefragte Datum ist der 16. Februar.

Da die erhaltene Menge 0 beträgt, wird eine ,Kein Wareneingang'-Ausnahme mit Kritikalität Medium ausgelöst.

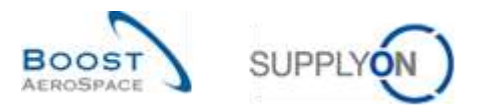

In dieser Situation empfehlen wir Ihnen, Ihren Geschäftspartner durch Drücken der Schaltfläche ,E-Mail verschicken' zu kontaktieren.

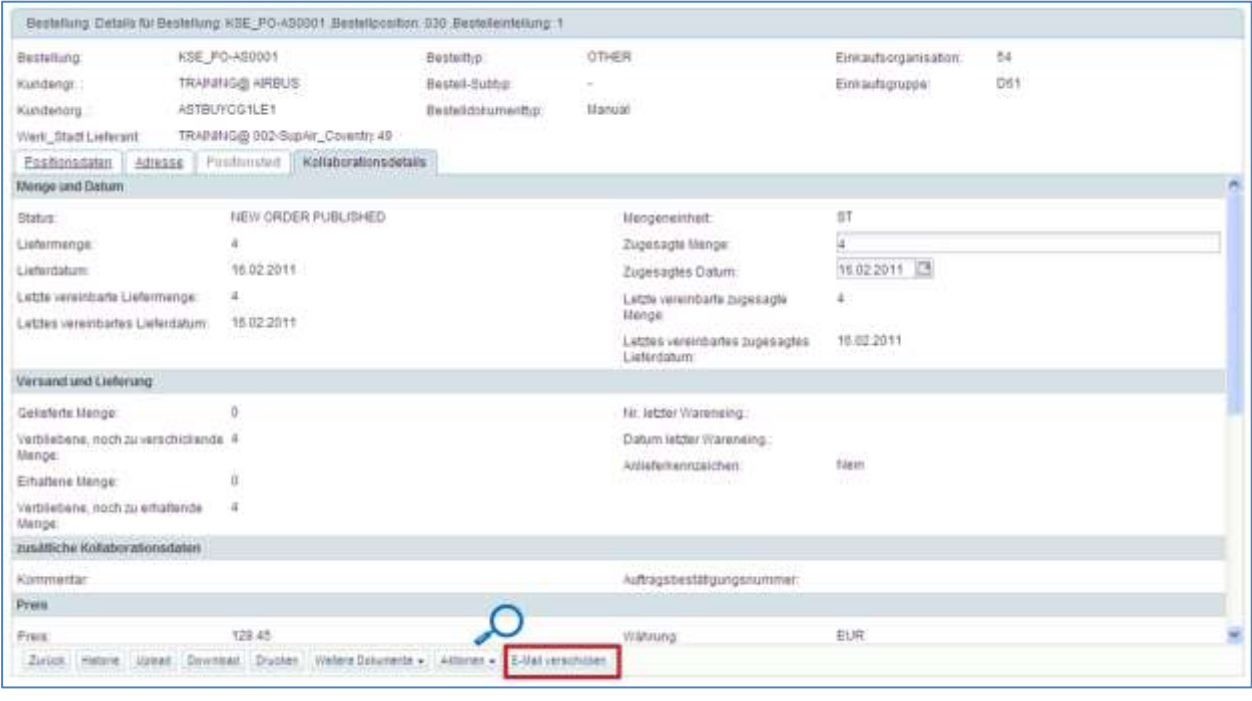

E-Mail verschicken

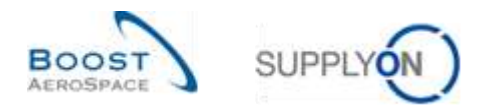

### <span id="page-24-0"></span>3.3.5 Zugriff auf Bestandsinformations- und Wareneingangsdaten über den Reiter 'Zusammenfassung VMI'

Sie können die Seite ,Bestandsinformation' über den Reiter ,Zusammenfassung VMI' aufrufen. Wählen Sie eine Zeile aus und klicken Sie auf das Dropdownmenü bei Bestandsinformation' und selektieren Sie 'Bestandshöhe'.

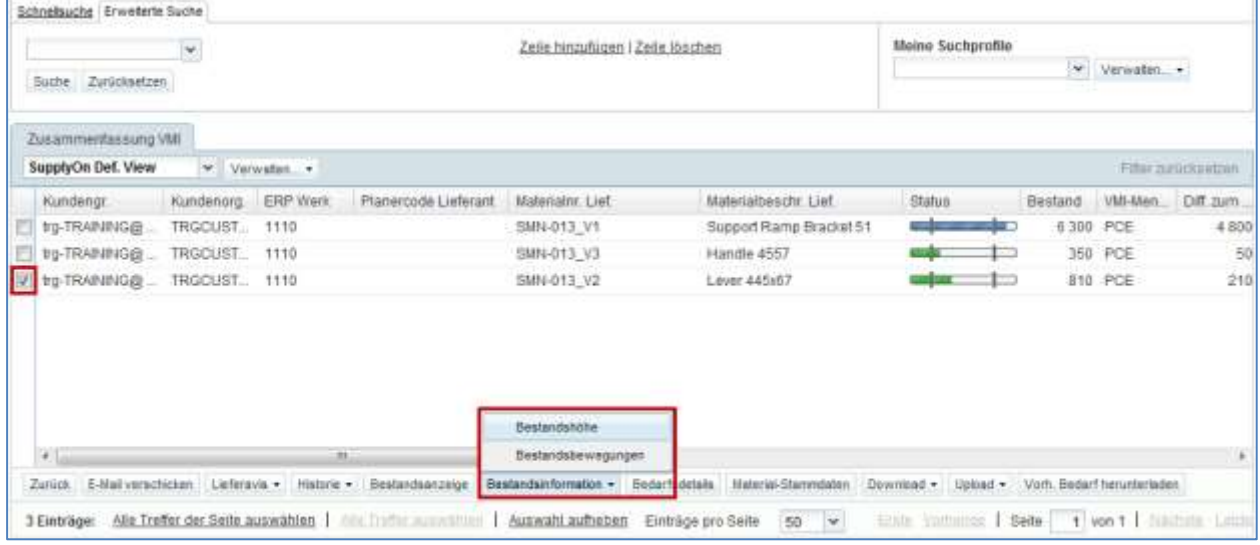

Der nachstehende Screenshot zeigt die 'Bestandsdetails' eines VMI Materials.

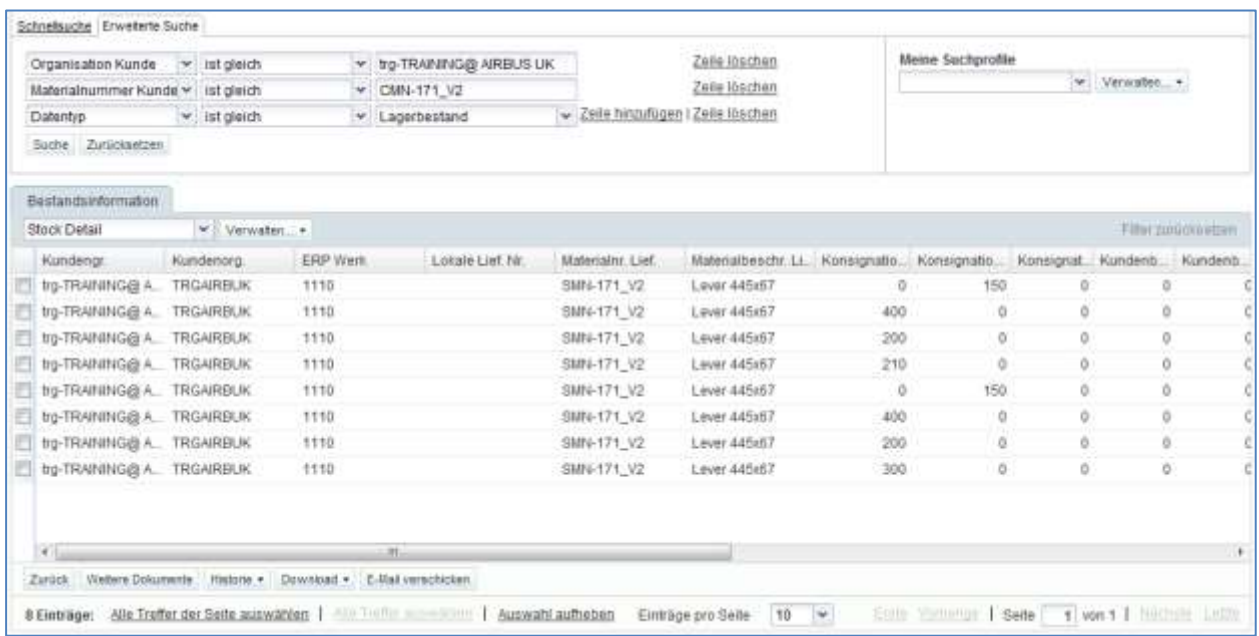

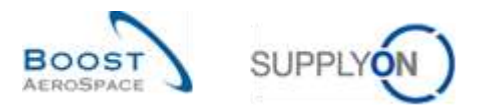

Wählen Sie eine Zeile aus und klicken Sie auf das Dropdownmenü bei Bestandsinformation' und selektieren Sie ,Bestandsbewegung':

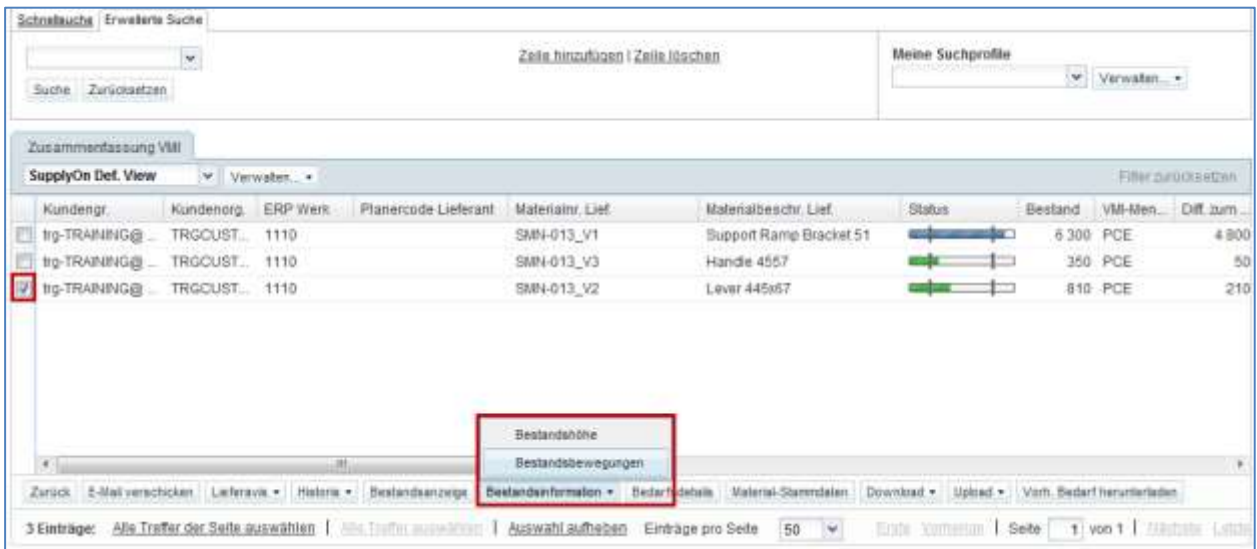

Der nachstehende Screenshot zeigt die 'Bestandsbewegungen' eines VMI Materials.

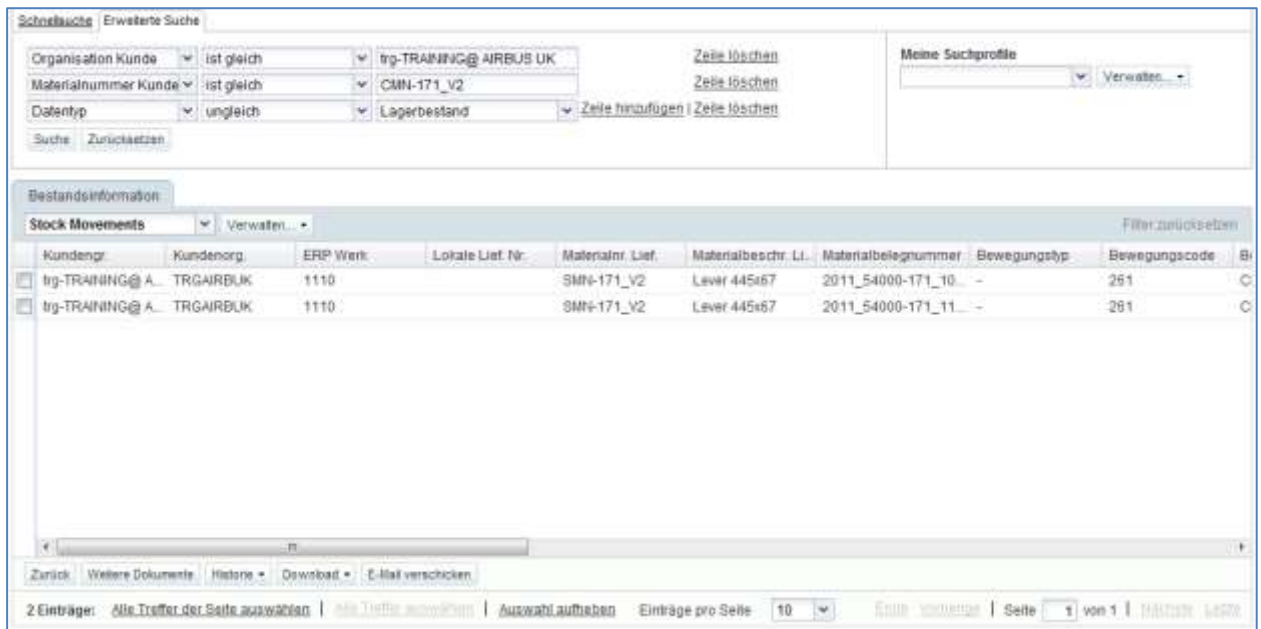

*Hinweis: Erläuterungen zu den einzelnen Spalten dieser Tabelle entnehmen Sie bitte Kapitel [5\_Anhang] am Ende dieses Moduls.*

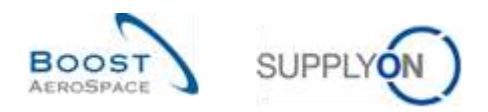

### <span id="page-26-0"></span>3.3.6 Historie der Bestandsbewegungen

Die Seite ,Bestellhistorie' zeigt die Historie der Veränderungen einer Bestelleinteilung einschließlich der Veränderungen der erhaltenen Menge.

Wählen Sie im Reiter ,Bestellungen' eine Zeile aus und klicken Sie auf die Schaltfläche ,Historie'.

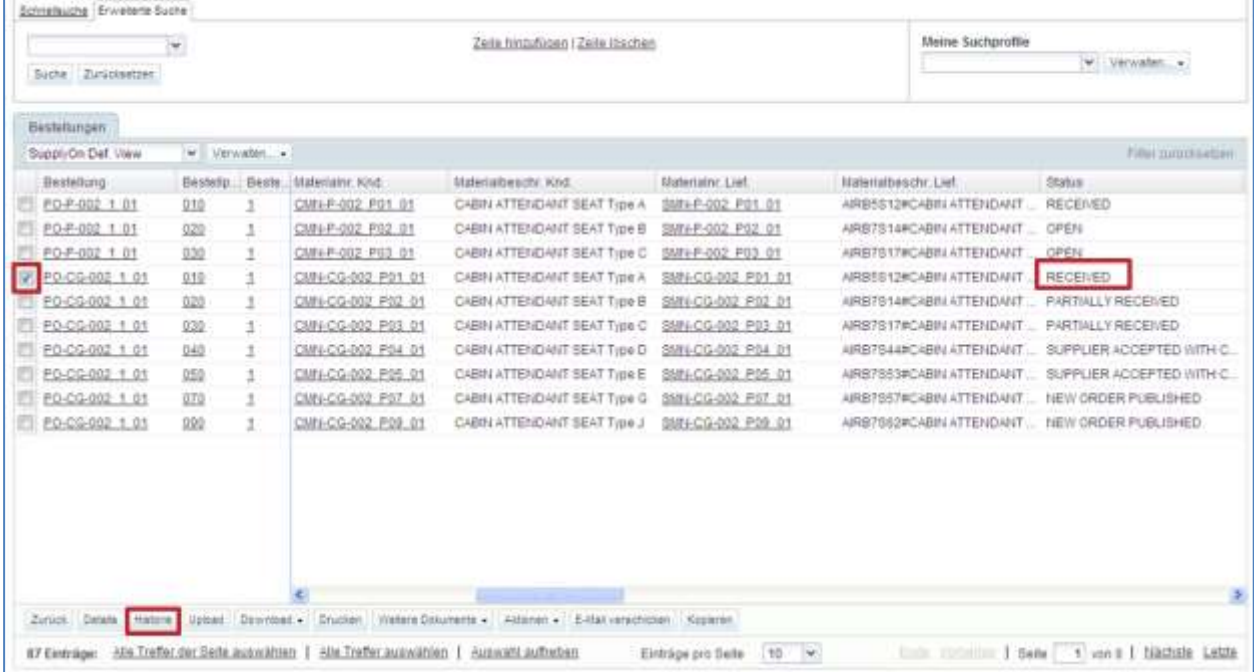

Sie können auf die Bestellhistorie auch über den Reiter ,Bestelleinteilungen' auf der Seite ,Bestelldetails' zugreifen.

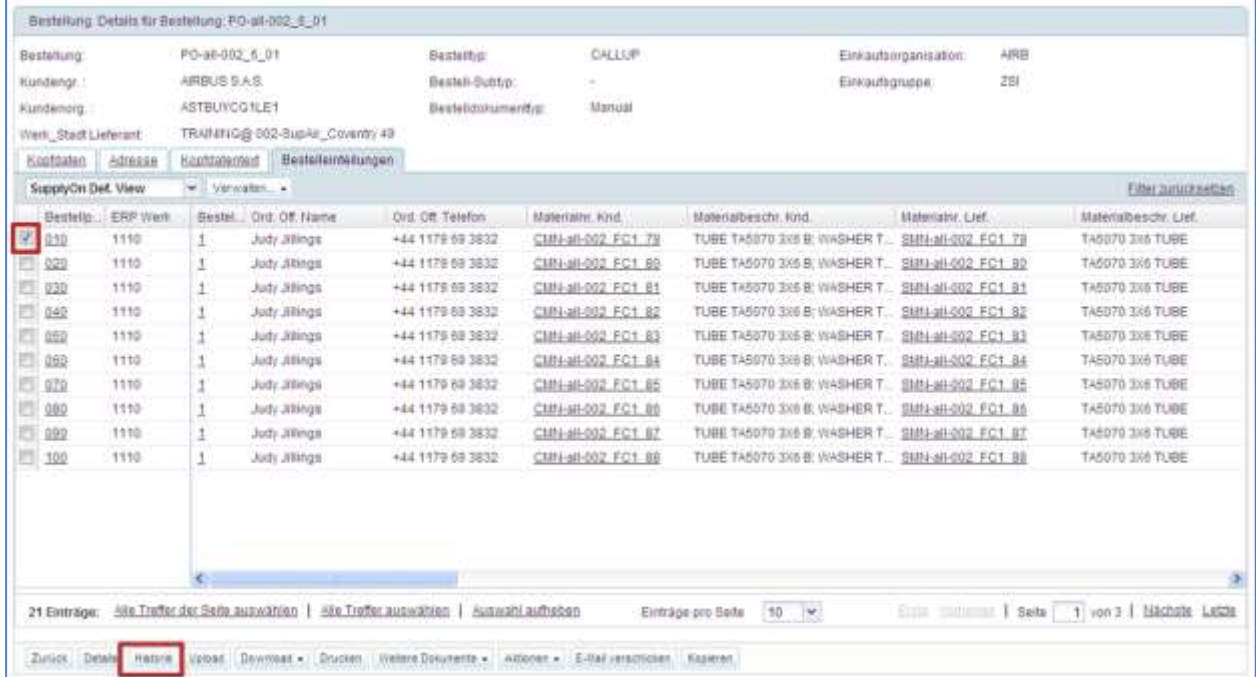

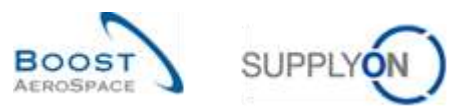

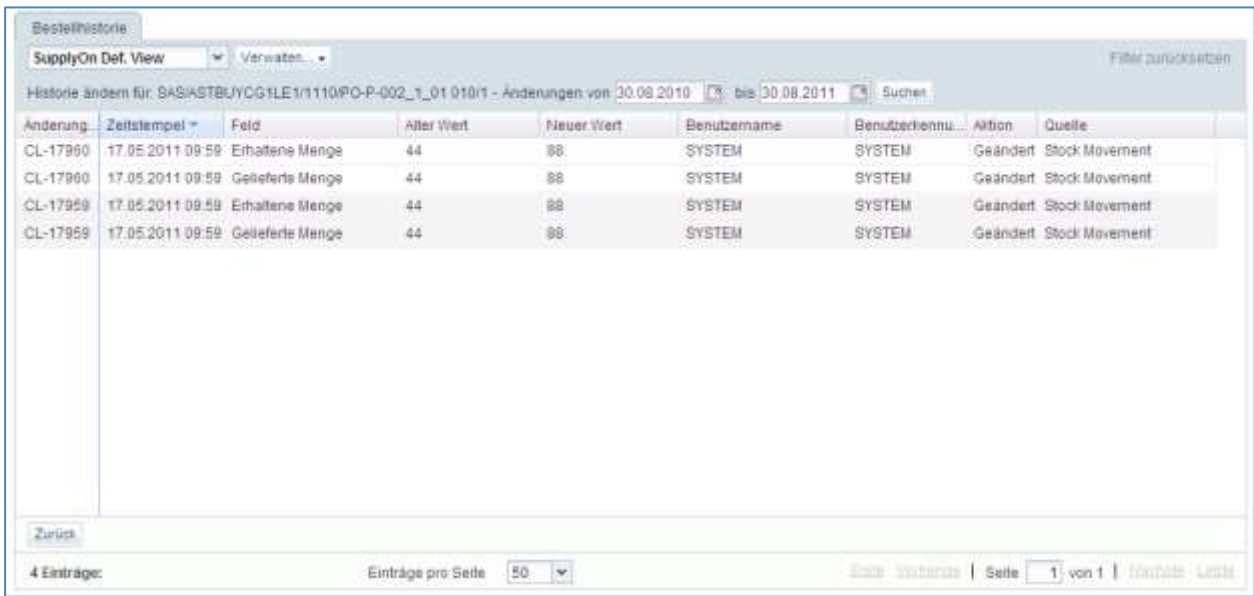

Der nachstehende Screenshot zeigt die ,Bestellhistorie' für eine Bestelleinteilung.

*Hinweis: Erläuterungen zu den einzelnen Spalten dieser Tabelle entnehmen Sie bitte Kapitel [5\_Anhang] am Ende dieses Moduls.*

In obiger Anzeige können Sie sehen, dass der neue Wert der erhaltenen Menge 88 beträgt. Der Status der Bestelleinteilung lautet ,RECEIVED', weil keine verbliebene Menge zum Erhalt aussteht. Die Änderung erfolgte am 17. Mai.

Um diese Information zu prüfen, klicken Sie auf die Schaltfläche ,Zurück', um zur Seite ,Details Bestellposition' zurückzukehren.

Prüfen Sie das Feld ,Datum letzter Wareneingang' und klicken Sie auf den Link ,Nr. letzter Wareneingang', wie nachstehend dargestellt:

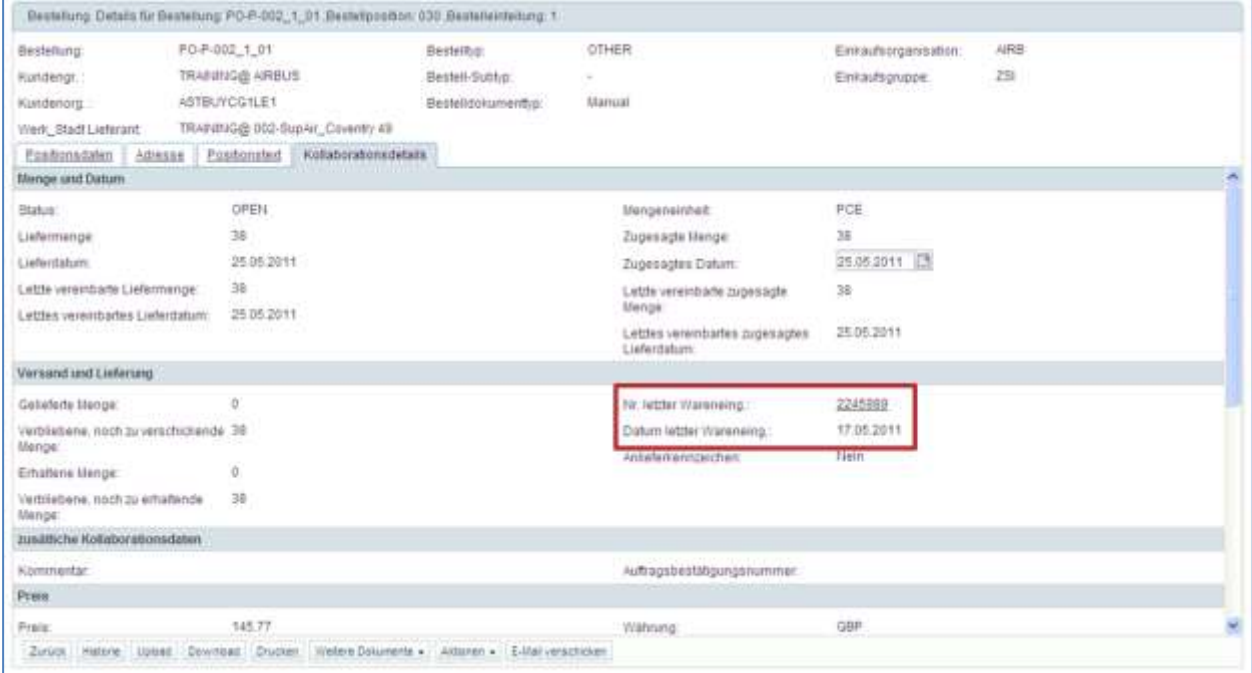

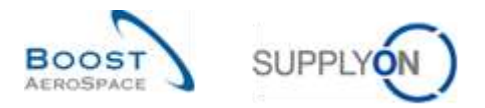

*Hinweis: Erläuterungen zu den einzelnen Spalten dieser Tabelle entnehmen Sie bitte Kapitel [5\_Anhang] am Ende dieses Moduls.*

So gelangen Sie zur Seite , Bestandsinformation', auf der Ihnen der Wareneingangsstatus und das genaue Datum der Veröffentlichung angezeigt werden.

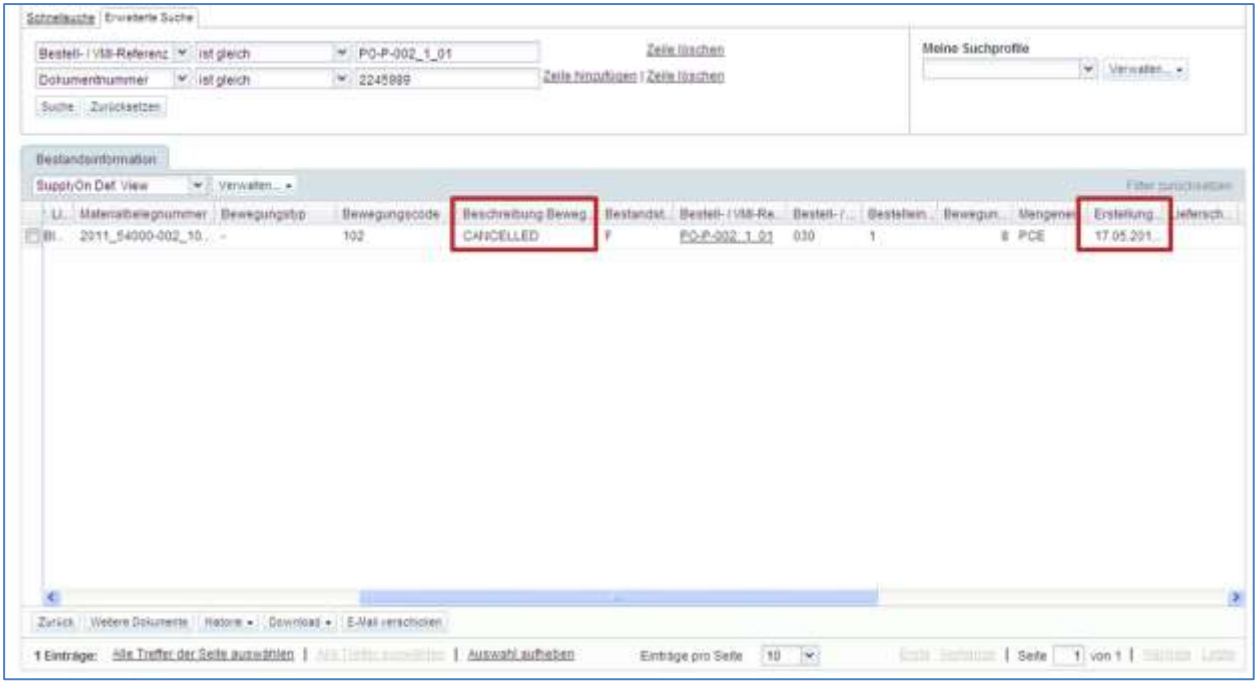

Mithilfe dieser Information können Sie eine Veränderung in der Bestellhistorie mit der entsprechenden Wareneingangsmeldung verknüpfen.

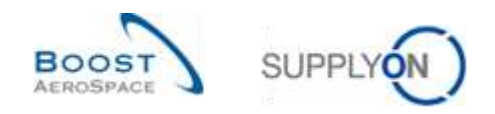

### <span id="page-29-0"></span>3.3.7 Bestandshistorie für VMI-Material

Sie können die mit einem VMI-Material verlinkte Wareneingangsmeldung über die Seite 'Bestandshistorie' einsehen.

Auf der Seite , Bestandshistorie' werden alle Veränderungen des Lagerbestands eines VMI-Materials in Bezug auf Verbrauch und Wareneingänge angezeigt.

Auf diese Seite können Sie über die Seite ,Bestandsprojektion' und über den Reiter ,Zusammenfassung VMI' zugreifen.

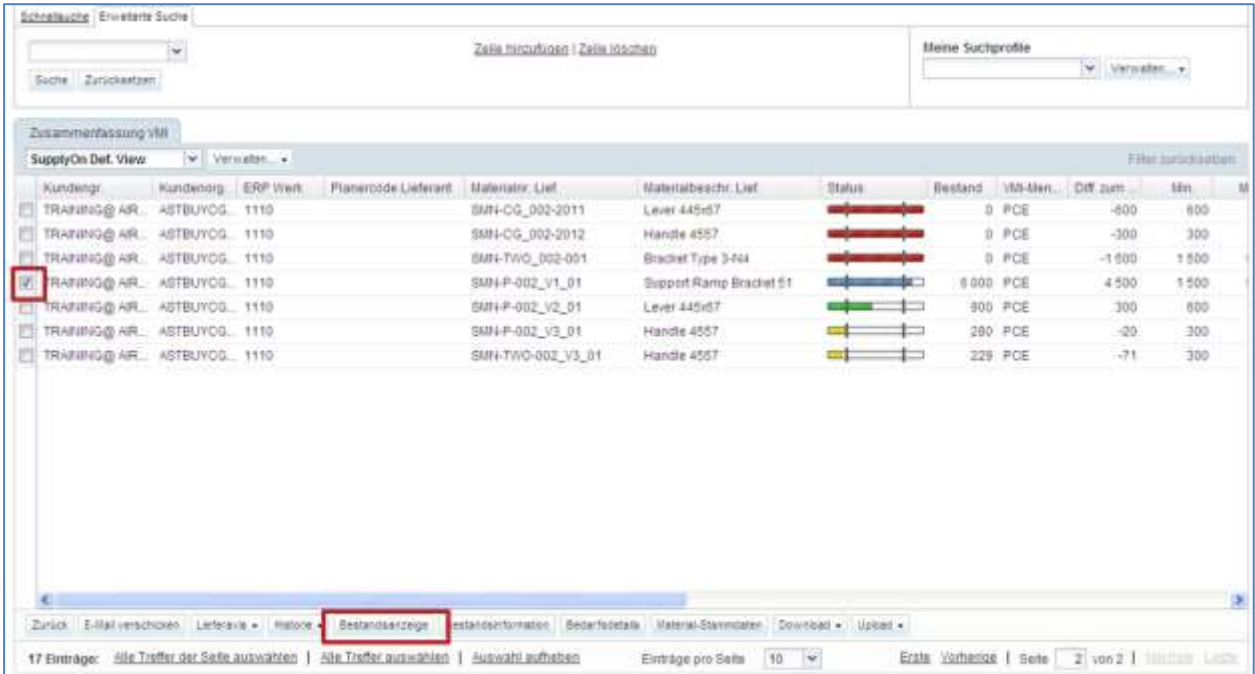

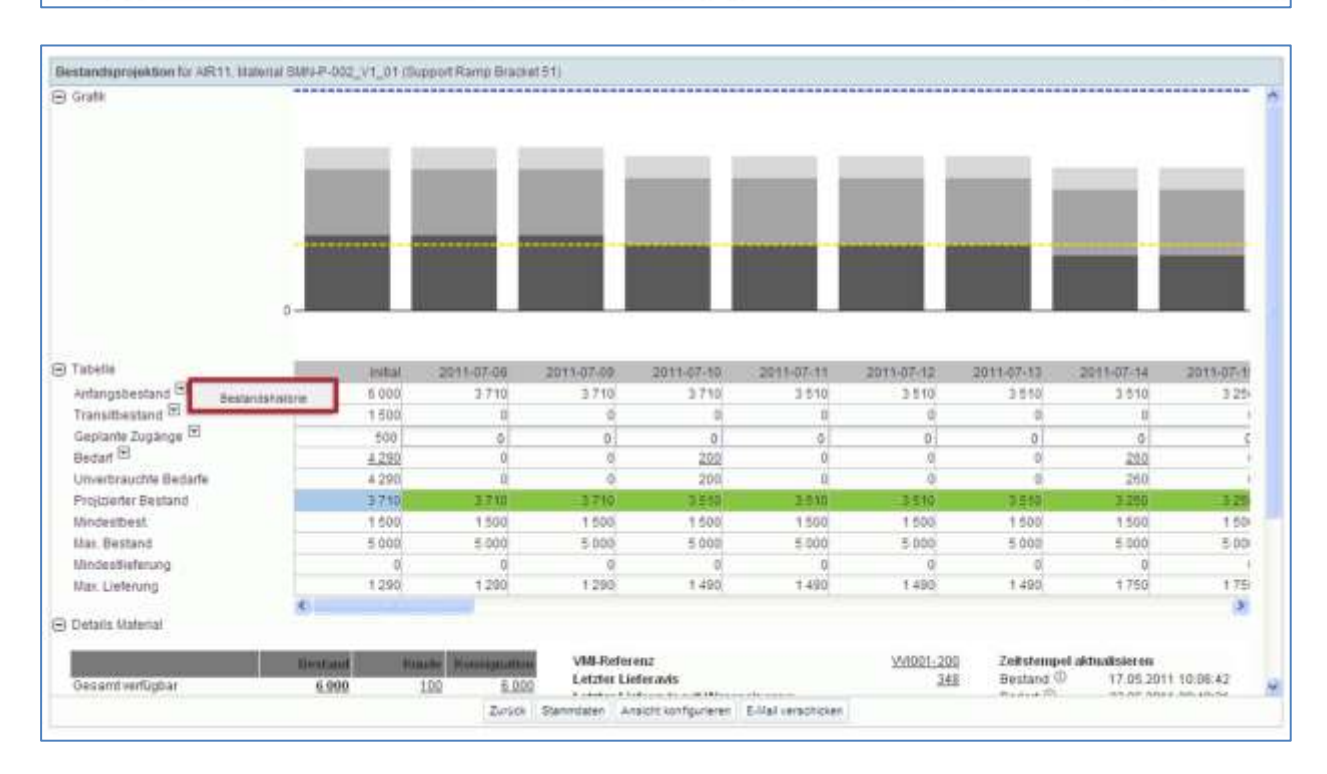

Der nachstehende Screenshot zeigt den Reiter ,Bestandshistorie' eines VMI-Materials.

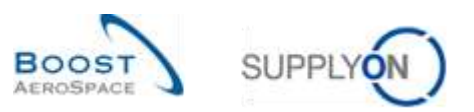

### Dort können Sie die Quelle der Änderung prüfen. Der nachstehende Screenshot zeigt die "Bestandshistorie'.

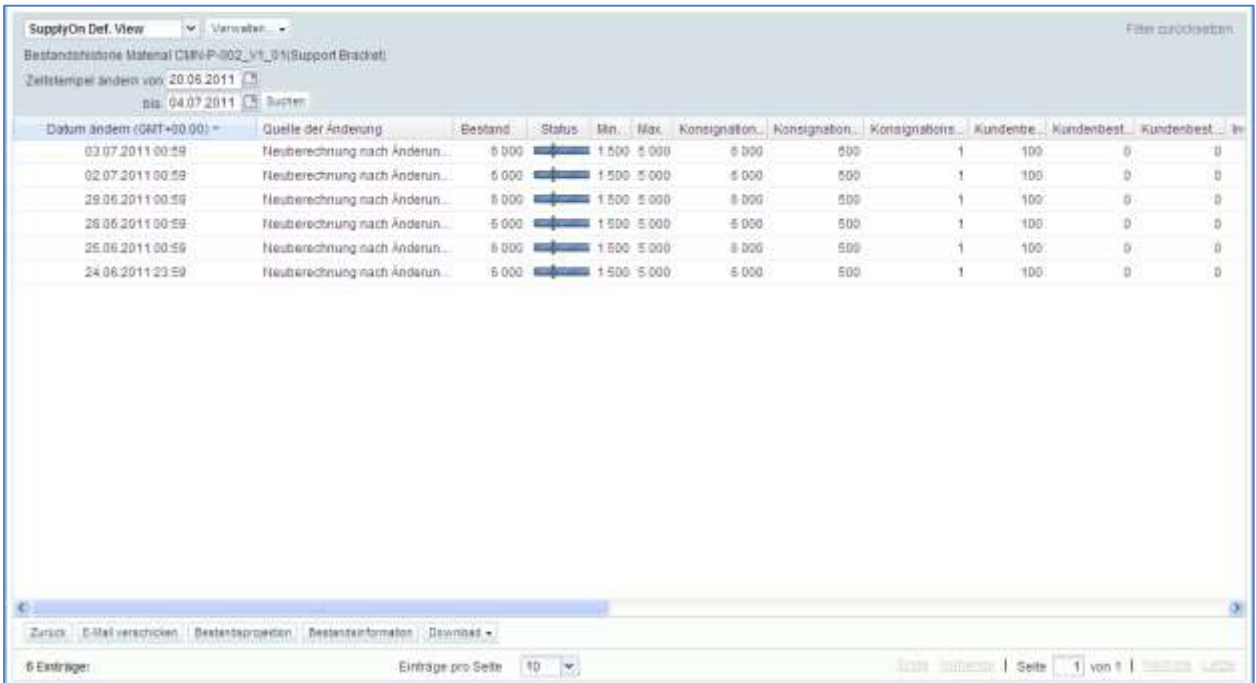

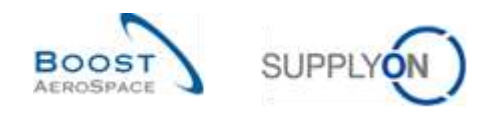

### <span id="page-31-0"></span>3.4 Download

Sie haben die Möglichkeit, eine oder mehrere Zeilen des Reiters , Bestandsinformation' herunterzuladen. Es existieren keine speziellen Rechte zum Herunterladen von Bestandsdaten.

Durch Klicken auf die Schaltfläche 'Download' wird die Erstellung eines CSV-Dokuments veranlasst, das dann über die Standard-Browserfunktion heruntergeladen wird.

Sie können Daten aus allen Spalten des Reiters ('Bestandsinformation fix') oder nur aus den angezeigten Spalten (,Nur angezeigte Spalten') herunterladen.

Sie können alle mit einer Bestelleinteilung verlinkten Wareneingangsmeldungen ganz einfach herunterladen, indem Sie alle entsprechenden Zeilen auswählen.

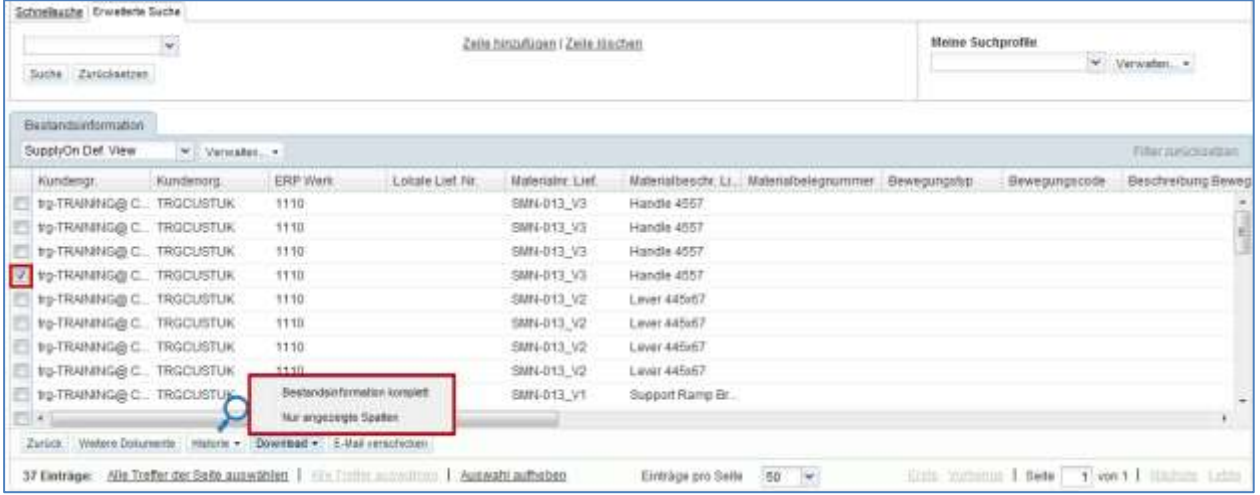

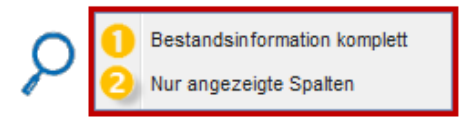

**D** Bestandsinformation komplett: Durch Klicken auf diese Option laden Sie die gesamte Bestandsinformationsposition einschließlich der Informationen aus allen Spalten und sonstiger relevanter, angezeigter Informationen herunter.

<sup>2</sup> Nur angezeigte Spalten: Durch Klicken auf diese Option laden Sie eine Bestandsinformationsposition herunter, die nur die angezeigten Spalten enthält.

Sobald Sie eine oder mehrere Zeilen ausgewählt und den Download gestartet haben, werden sie heruntergeladen.

Der nachstehende Screenshot zeigt einen Auszug einer CSV-Bestandsinformationsposition in Microsoft Excel.

1 Extrahiertes Datum/Uhrpeit Versanddatum und -zeit Erstellungsdatum ERP Werk Lieferantenne. Schlüssel Kundengruppe fok, Liefera Materialbeschreibung des Kunder 2 20130831000000 20130902000000 30130902000000 1110  $1013$ TEAM CMN-R\_003-P CARIN ATTENDANT SEAT Type B.

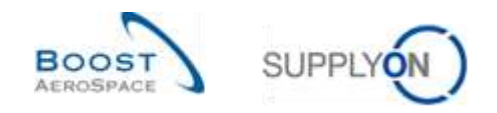

### <span id="page-32-0"></span>**4 Fazit**

In diesem Modul wurde der Wareneingangsprozess erläutert und es wurde dargelegt, wie er in AirSupply angezeigt und verwaltet wird.

Dieses Modul hat verdeutlicht, welche Auswirkungen der Wareneingang auf Bestell-, Lieferavis- und VMI-Prozesse hat.

Das nächste Modul trägt den Titel 'Gutschriften' [Ref.8].

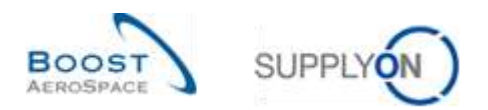

# <span id="page-33-0"></span>**5 Anhang**

<span id="page-33-1"></span>5.1 Beschreibungstabelle

Beschreibung von verwendeten Begriffen, Feldern und Feldbeschreibungen.

<span id="page-33-2"></span>5.1.1 Tabelle , Bestell historie'

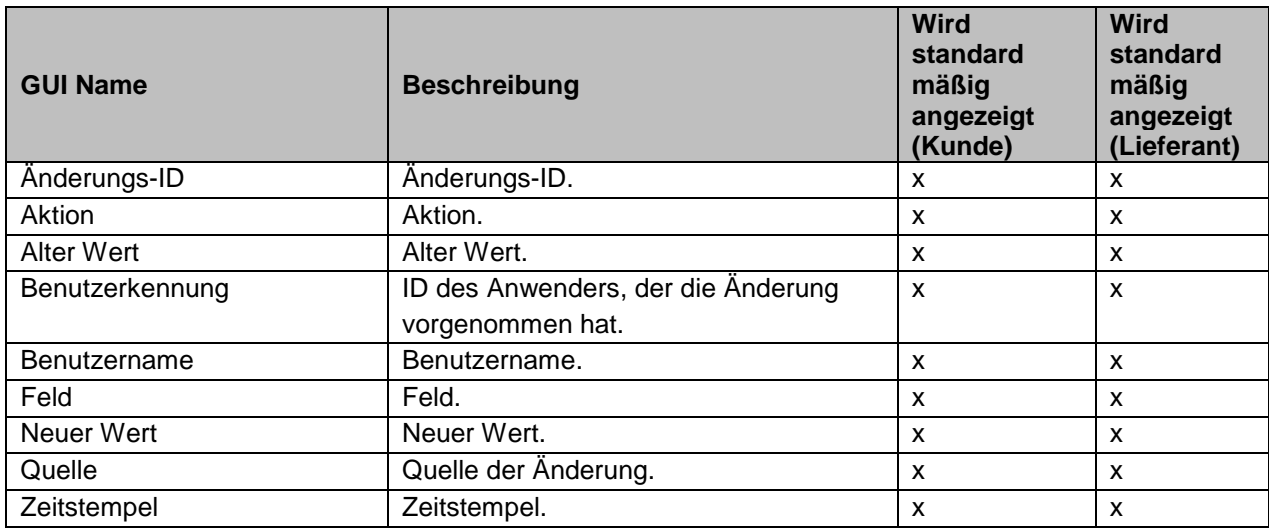

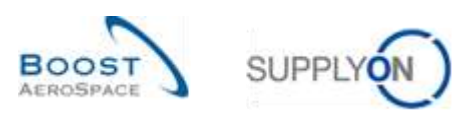

### <span id="page-34-0"></span>5.1.2 Tabelle , Bestellwarnungen'

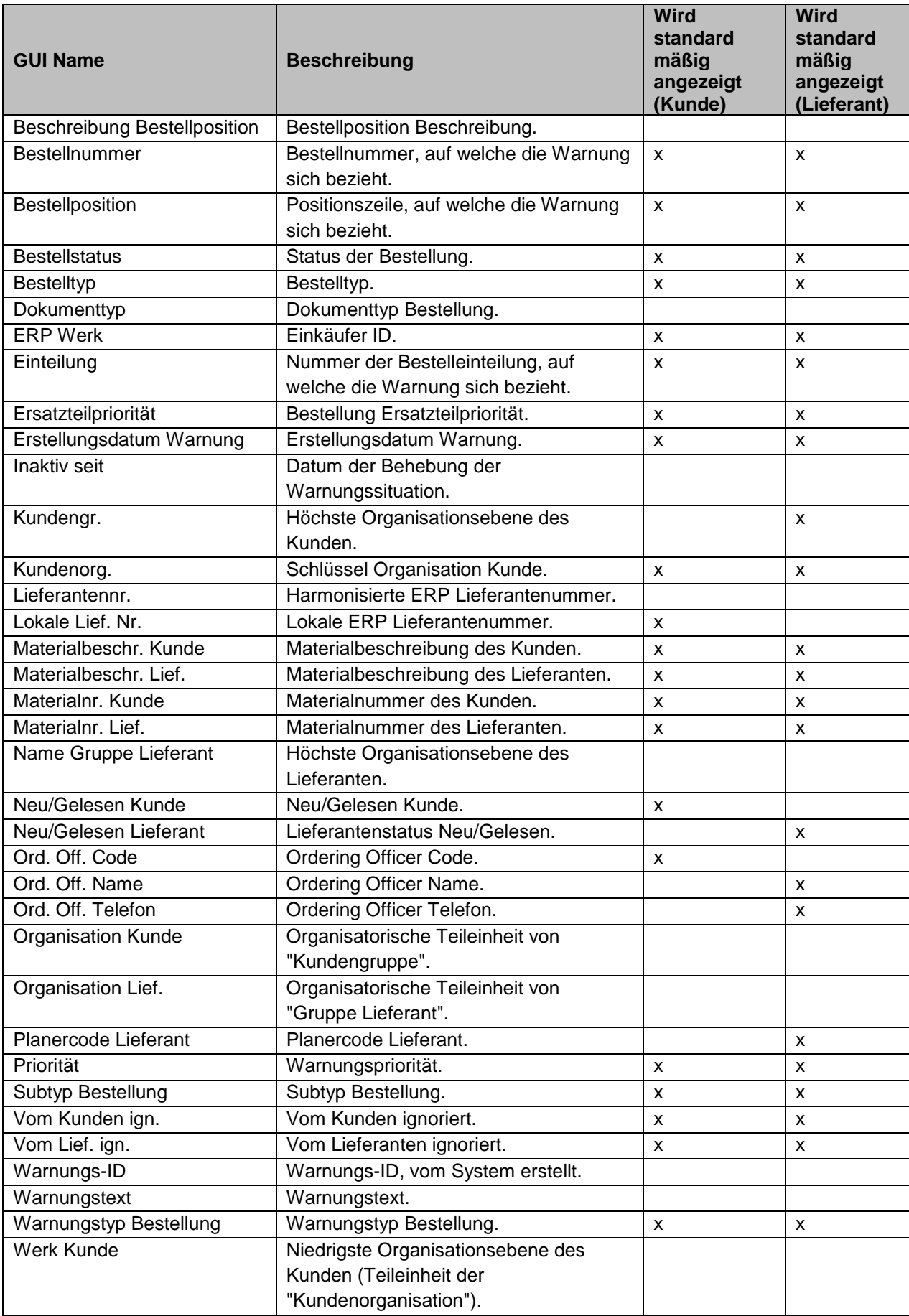

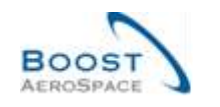

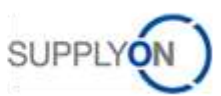

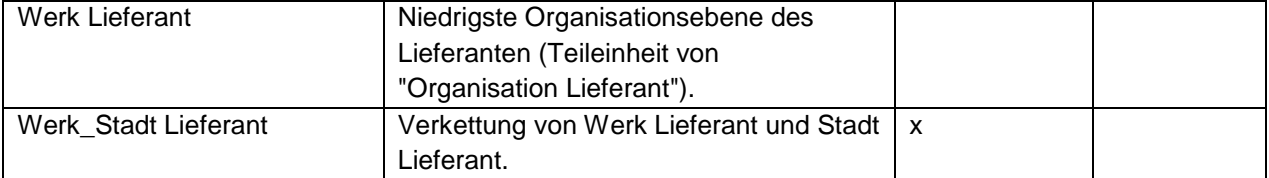

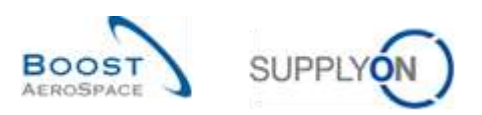

### <span id="page-36-0"></span>5.1.3 Tabelle , Bestandsinformation'

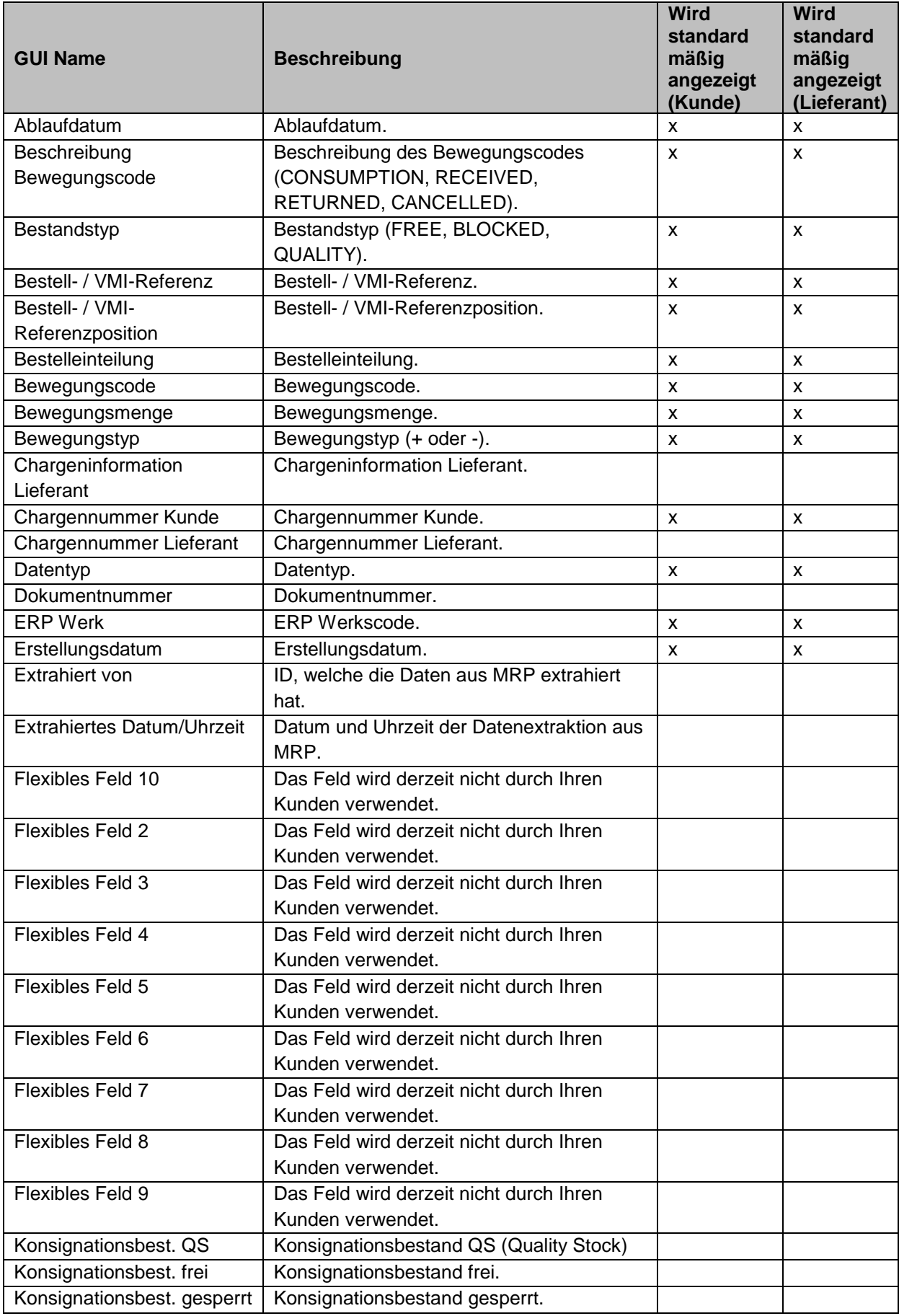

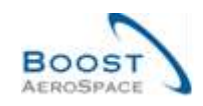

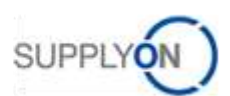

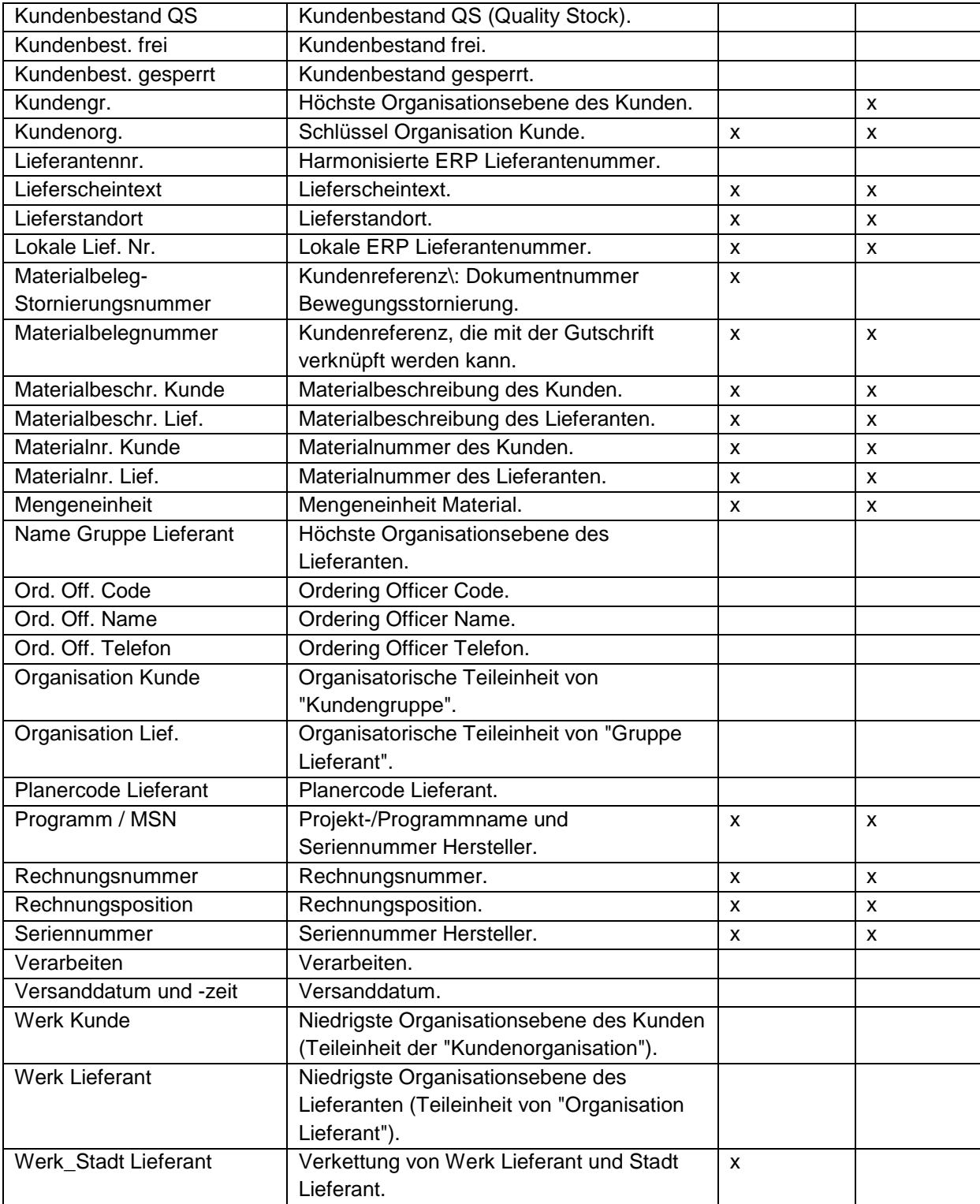

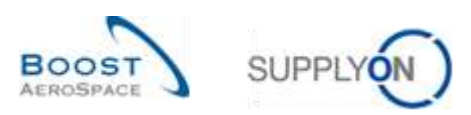

# <span id="page-38-0"></span>5.1.4 Tabelle , Bestellungen'

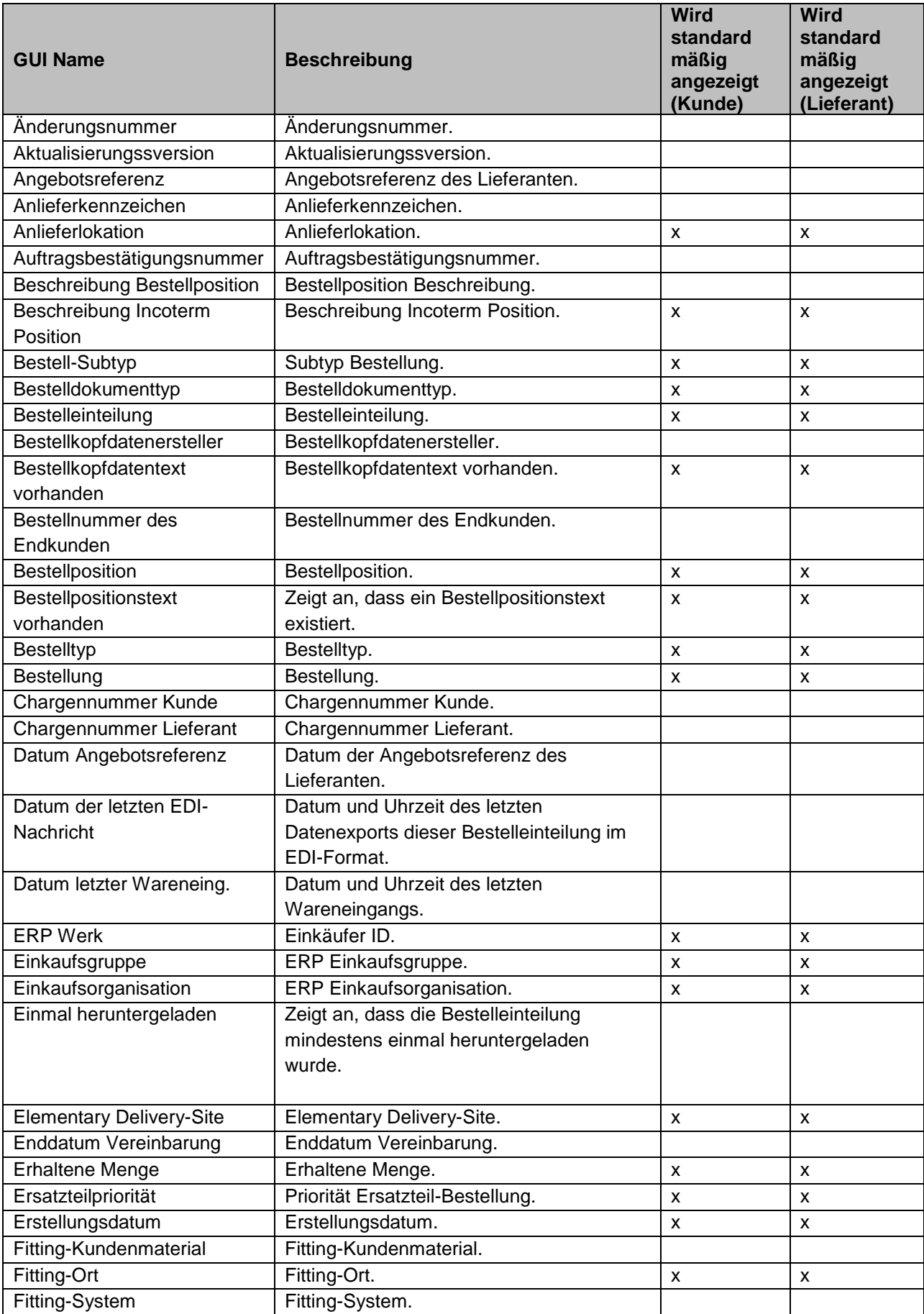

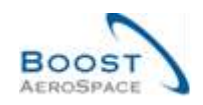

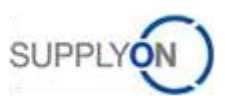

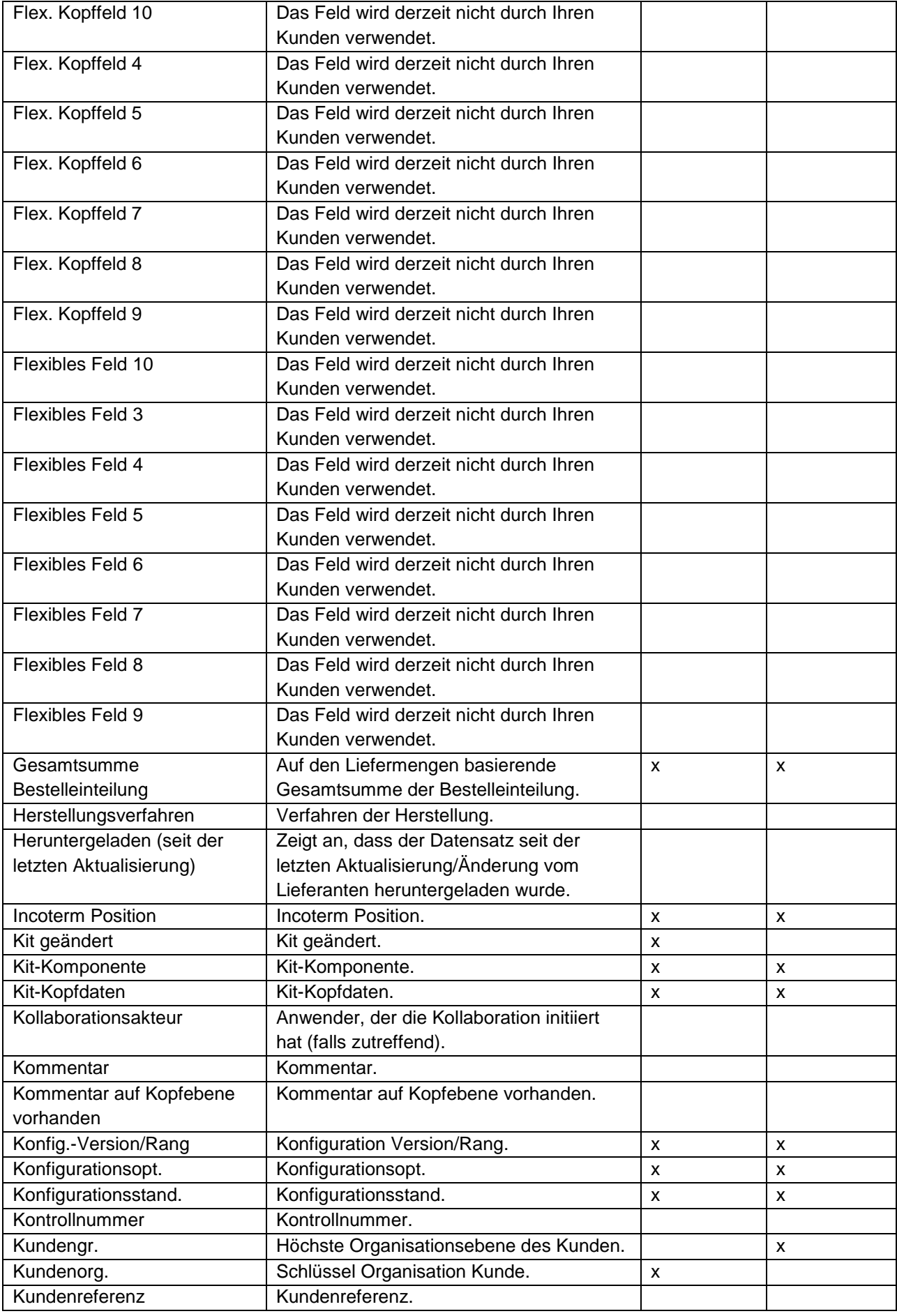

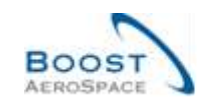

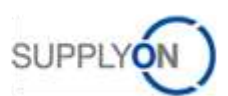

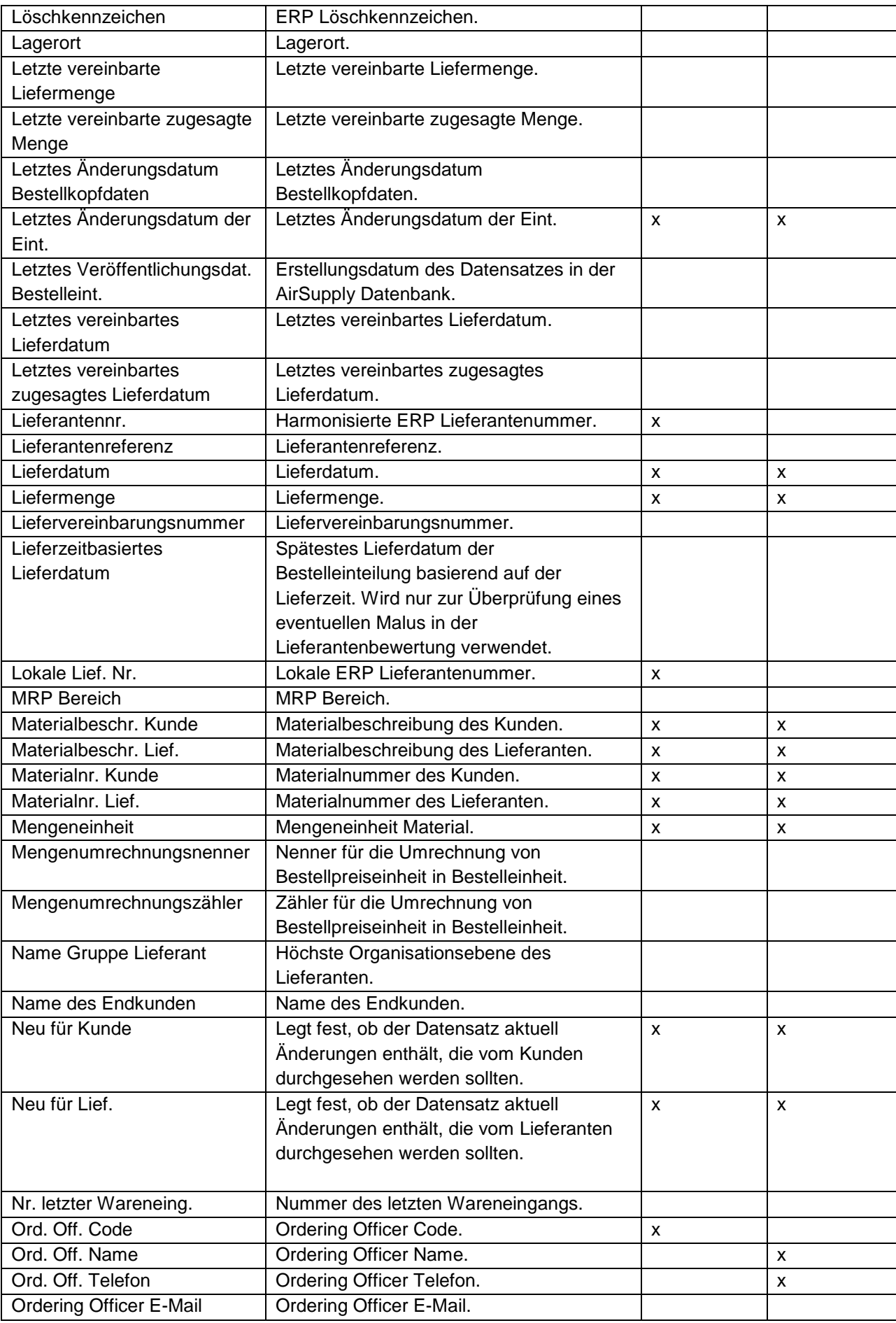

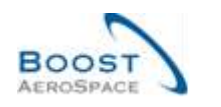

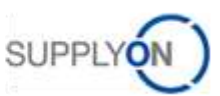

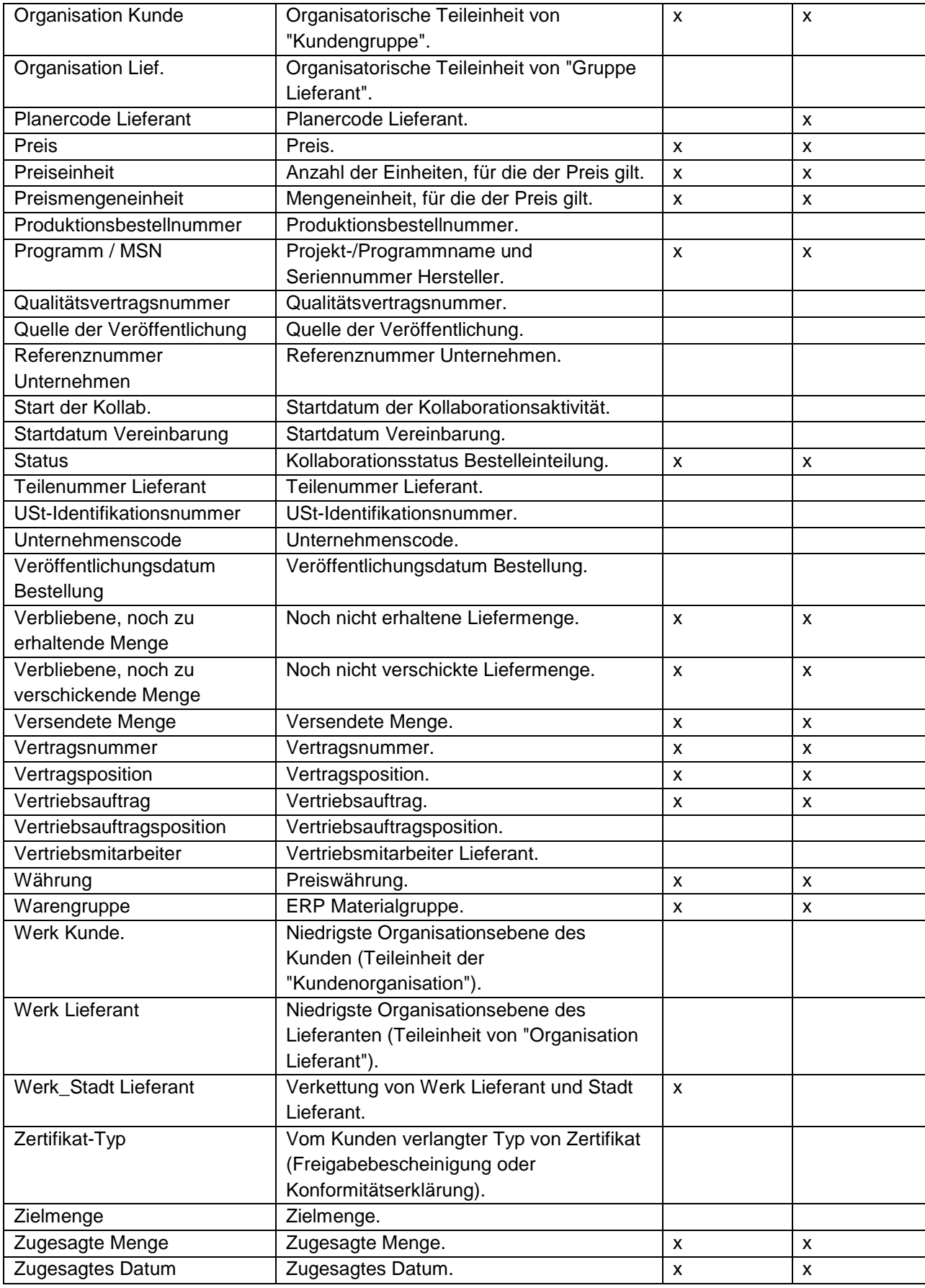

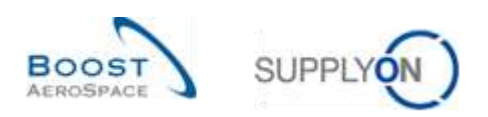

# <span id="page-42-0"></span>5.1.5 Tabelle ,Zusammenfassung VMI'

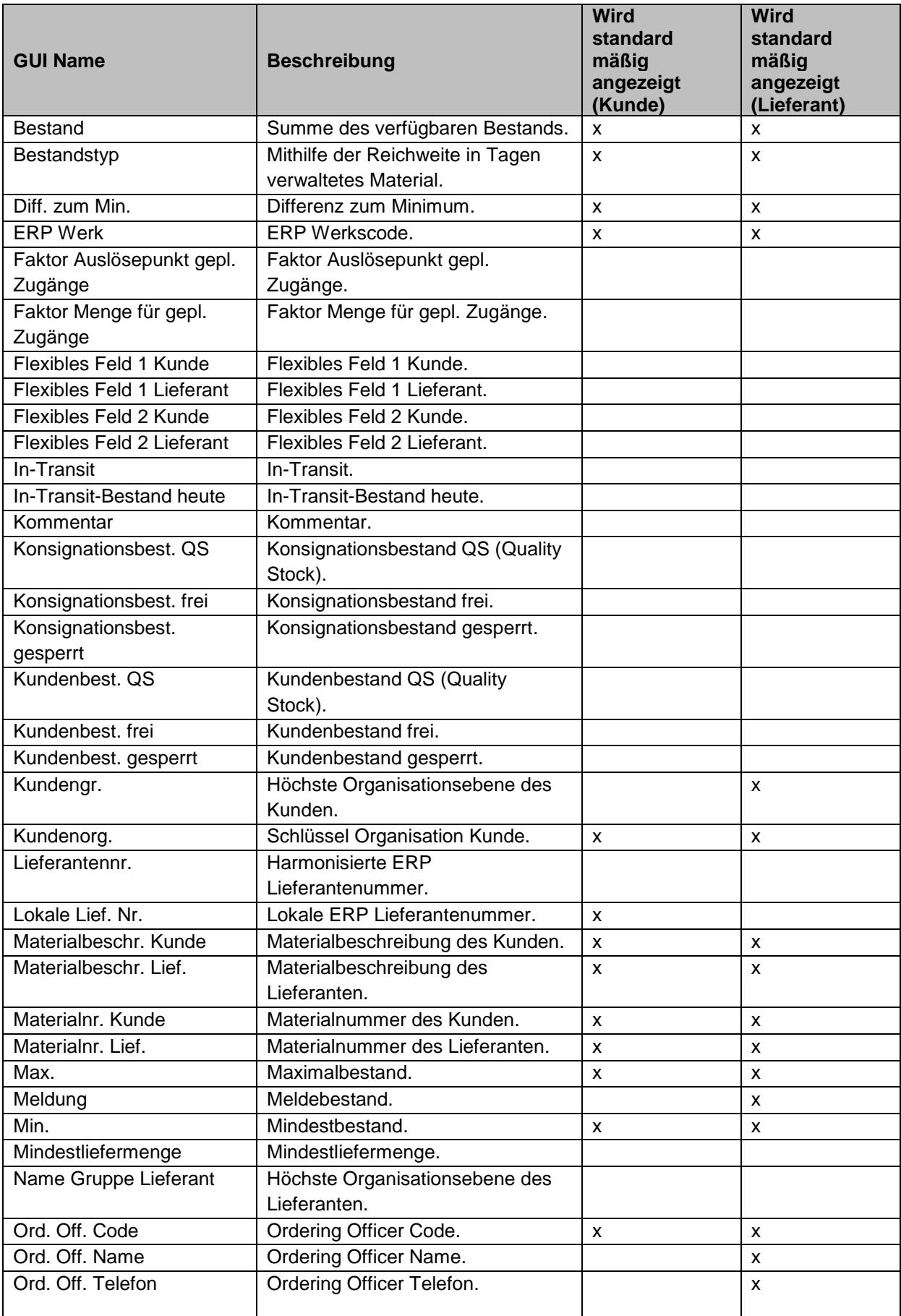

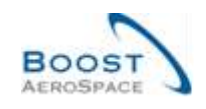

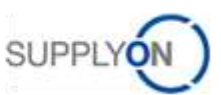

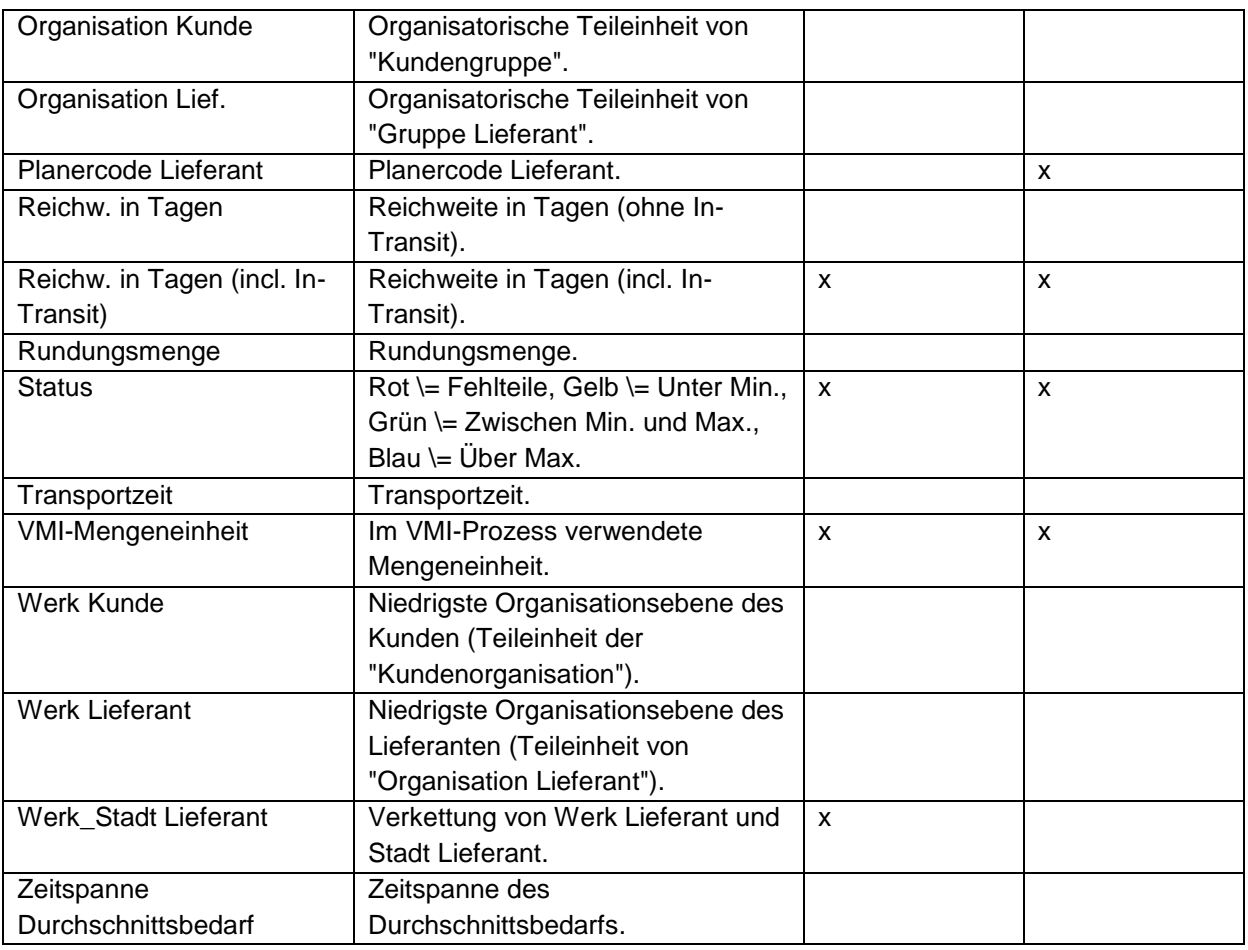

### <span id="page-43-0"></span>5.2 Betreffende Dokumente

- [Ref. 3]: 03\_Dashboard\_Trainingshandbuch.
- [Ref. 6]: 05\_Bestellung\_Trainingshandbuch.
- [Ref. 6]: 06\_Versand\_Trainingshandbuch.
- [Ref. 8]: 08\_Gutschriften\_Trainingshandbuch.